#### Our Products Make Your Product Better®

To learn more about EMAC's products and services and how they can help your project

[http://ftp.emacinc.com/Tech\\_Info/About\\_EMAC\\_Products\\_and\\_Services.pdf](http://ftp.emacinc.com/Tech_Info/About_EMAC_Products_and_Services.pdf)

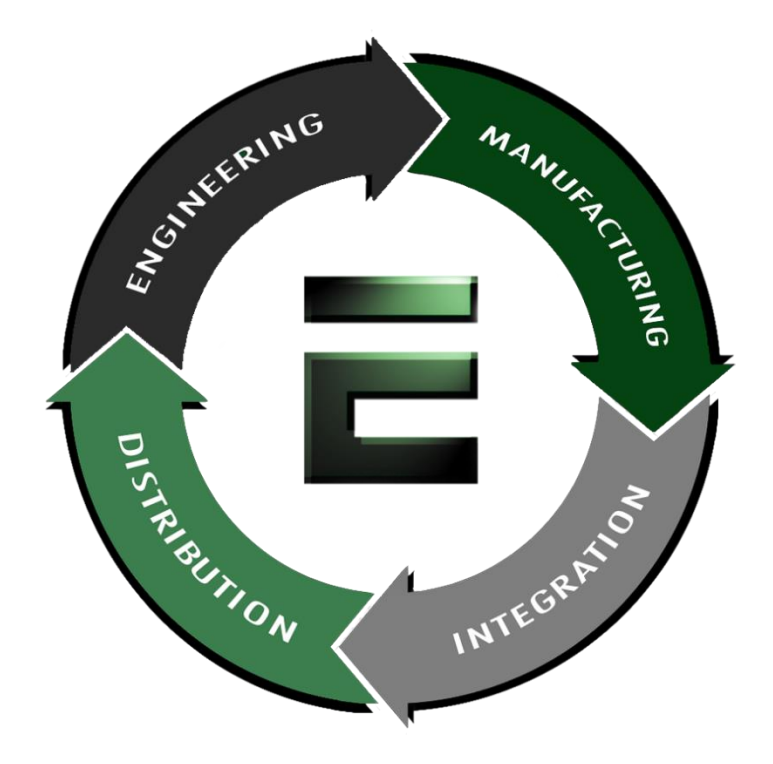

Authorized Distributor, Integrator, and Value-Added Reseller

Manual downloaded from **ftp.emacinc.com** 

For purchase information please contac[t info@emacinc.com](mailto:info@emacinc.com)

For technical support please submit a ticket at [www.emacinc.com/support](http://www.emacinc.com/support)

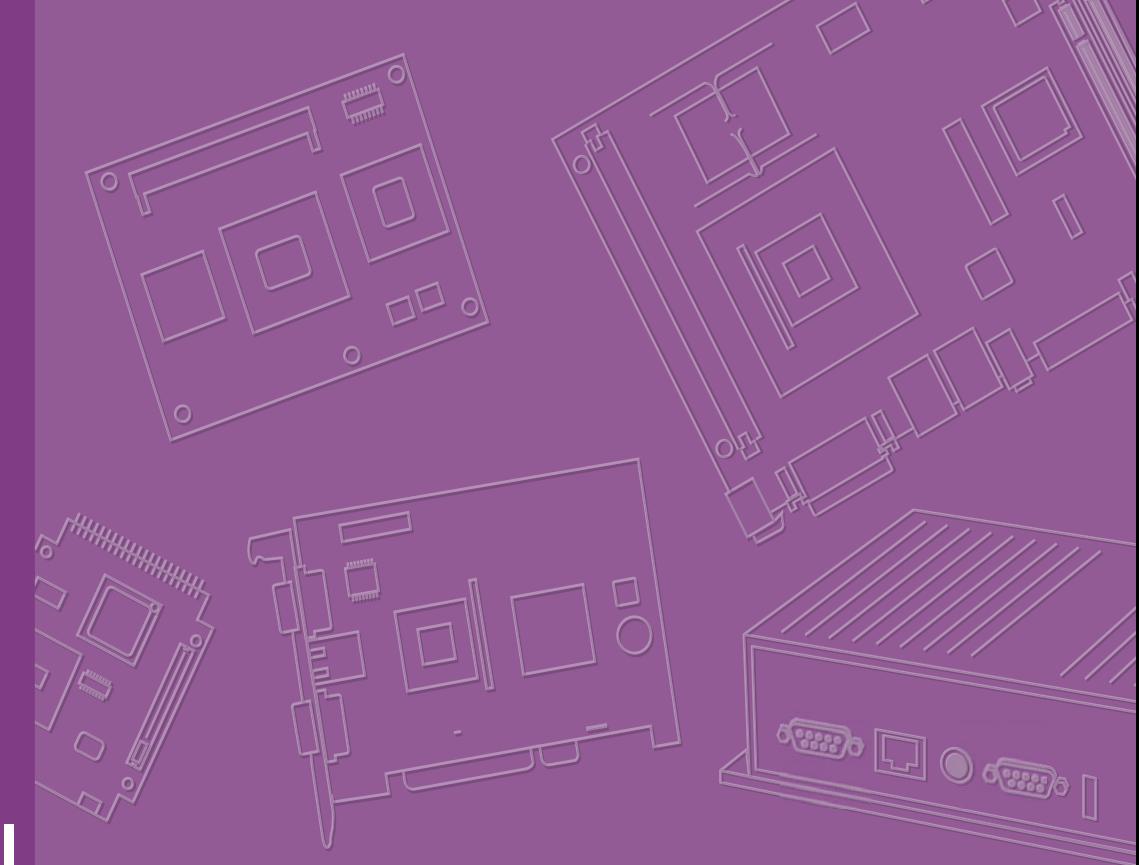

## **User Manual**

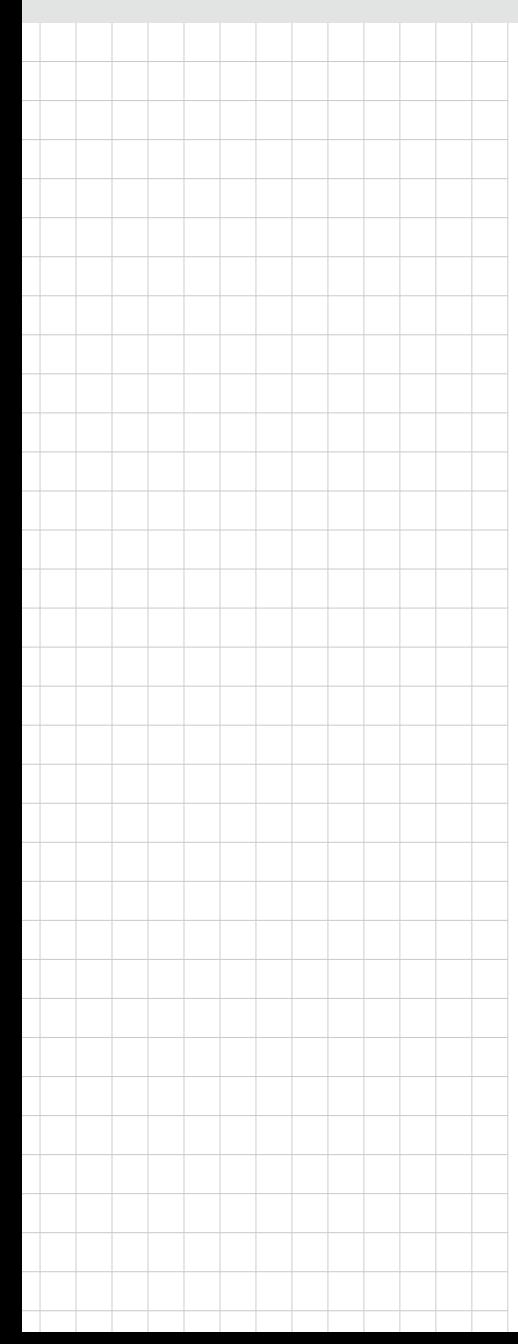

## **RSB-4220**

**3.5" SBC with TI Sitara AM3352 Cortex A8 Single core 1GHz high performance processor**

## **Copyright**

The documentation and the software included with this product are copyrighted 2015 by Advantech Co., Ltd. All rights are reserved. Advantech Co., Ltd. reserves the right to make improvements in the products described in this manual at any time without notice. No part of this manual may be reproduced, copied, translated or transmitted in any form or by any means without the prior written permission of Advantech Co., Ltd. Information provided in this manual is intended to be accurate and reliable. However, Advantech Co., Ltd. assumes no responsibility for its use, nor for any infringements of the rights of third parties, which may result from its use.

### **Acknowledgements**

ARM is trademarks of ARM Corporation.

TI is trademarks of TI Corporation.

Microsoft Windows and MS-DOS are registered trademarks of Microsoft Corp.

All other product names or trademarks are properties of their respective owners.

## **Product Warranty (2 years)**

Advantech warrants to you, the original purchaser, that each of its products will be free from defects in materials and workmanship for two years from the date of purchase.

This warranty does not apply to any products which have been repaired or altered by persons other than repair personnel authorized by Advantech, or which have been subject to misuse, abuse, accident or improper installation. Advantech assumes no liability under the terms of this warranty as a consequence of such events.

Because of Advantech's high quality-control standards and rigorous testing, most of our customers never need to use our repair service. If an Advantech product is defective, it will be repaired or replaced at no charge during the warranty period. For outof-warranty repairs, you will be billed according to the cost of replacement materials, service time and freight. Please consult your dealer for more details.

If you think you have a defective product, follow these steps:

- 1. Collect all the information about the problem encountered. (For example, CPU speed, Advantech products used, other hardware and software used, etc.) Note anything abnormal and list any onscreen messages you get when the problem occurs.
- 2. Call your dealer and describe the problem. Please have your manual, product, and any helpful information readily available.
- 3. If your product is diagnosed as defective, obtain an RMA (return merchandize authorization) number from your dealer. This allows us to process your return more quickly.
- 4. Carefully pack the defective product, a fully-completed Repair and Replacement Order Card and a photocopy proof of purchase date (such as your sales receipt) in a shippable container. A product returned without proof of the purchase date is not eligible for warranty service.
- 5. Write the RMA number visibly on the outside of the package and ship it prepaid to your dealer.

Part No. 200K422001 Edition 2 Printed in China June 2015

## **Declaration of Conformity**

#### **FCC Class A**

Note: This equipment has been tested and found to comply with the limits for a Class A digital device, pursuant to part 15 of the FCC Rules. These limits are designed to provide reasonable protection against harmful interference when the equipment is operated in a commercial environment. This equipment generates, uses, and can radiate radio frequency energy and, if not installed and used in accordance with the instruction manual, may cause harmful interference to radio communications. Operation of this equipment in a residential area is likely to cause harmful interference in which case the user will be required to correct the interference at his own expense.

## **Technical Support and Assistance**

- 1. Visit the  $\dot{U}$ ] [ : cwebsite at http://support.  $\sim$  36 & com where you can find the latest information about the product.
- 2. Contact your distributor, sales representative, or Advantech's customer service center for technical support if you need additional assistance. Please have the following information ready before you call:
	- Product name and serial number
	- Description of your peripheral attachments
	- Description of your software (operating system, version, application software, etc.)
	- A complete description of the problem
	- The exact wording of any error messages

## **Packing List**

Before installation, please ensure the following items have been shipped.

#### **Item Part Number**

- 1 x RSB-4220 SBC
- Connector

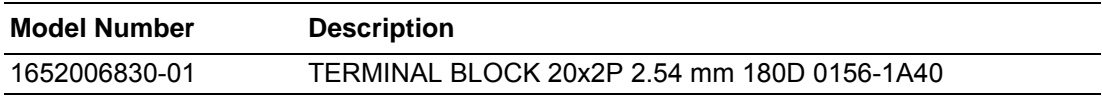

## **Ordering Information**

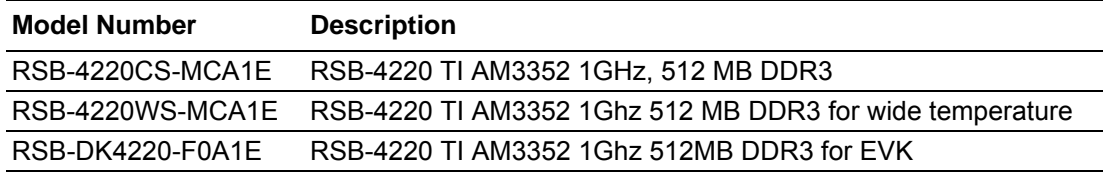

## **Optional Accessories**

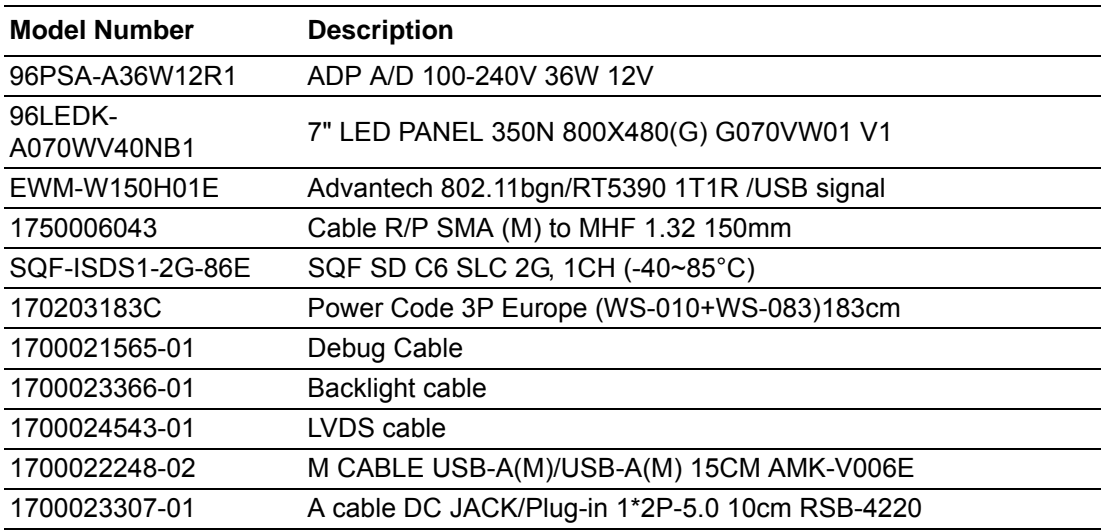

## **Certification and Safety Instructions**

This device complies with the requirements in part 15 of the FCC rules: Operation is subject to the following two conditions:

- 1. This device may not cause harmful interference, and
- 2. This device must accept any interference received, including interference that may cause undesired operation.

This equipment has been tested and found to comply with the limits for a Class A digital device, pursuant to Part 15 of the FCC Rules. These limits are designed to provide reasonable protection against harmful interference when the equipment is operated in a commercial environment. This equipment generates, uses, and can radiate radio frequency energy and, if not installed and used in accordance with the instruction manual, may cause harmful interference to radio communications. Operation of this device in a residential area is likely to cause harmful interference in which case the user will be required to correct the interference at his/her own expense. The user is advised that any equipment changes or modifications not expressly approved by the party responsible for compliance would void the compliance to FCC regulations and therefore, the user's authority to operate the equipment.

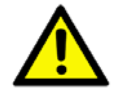

*Caution! There is a danger of a new battery exploding if it is incorrectly installed. Do not attempt to recharge, force open, or heat the battery. Replace the battery only with the same or equivalent type recommended by the manufacturer.*

*Discard used batteries according to the manufacturer's instructions.*

# **Contents**

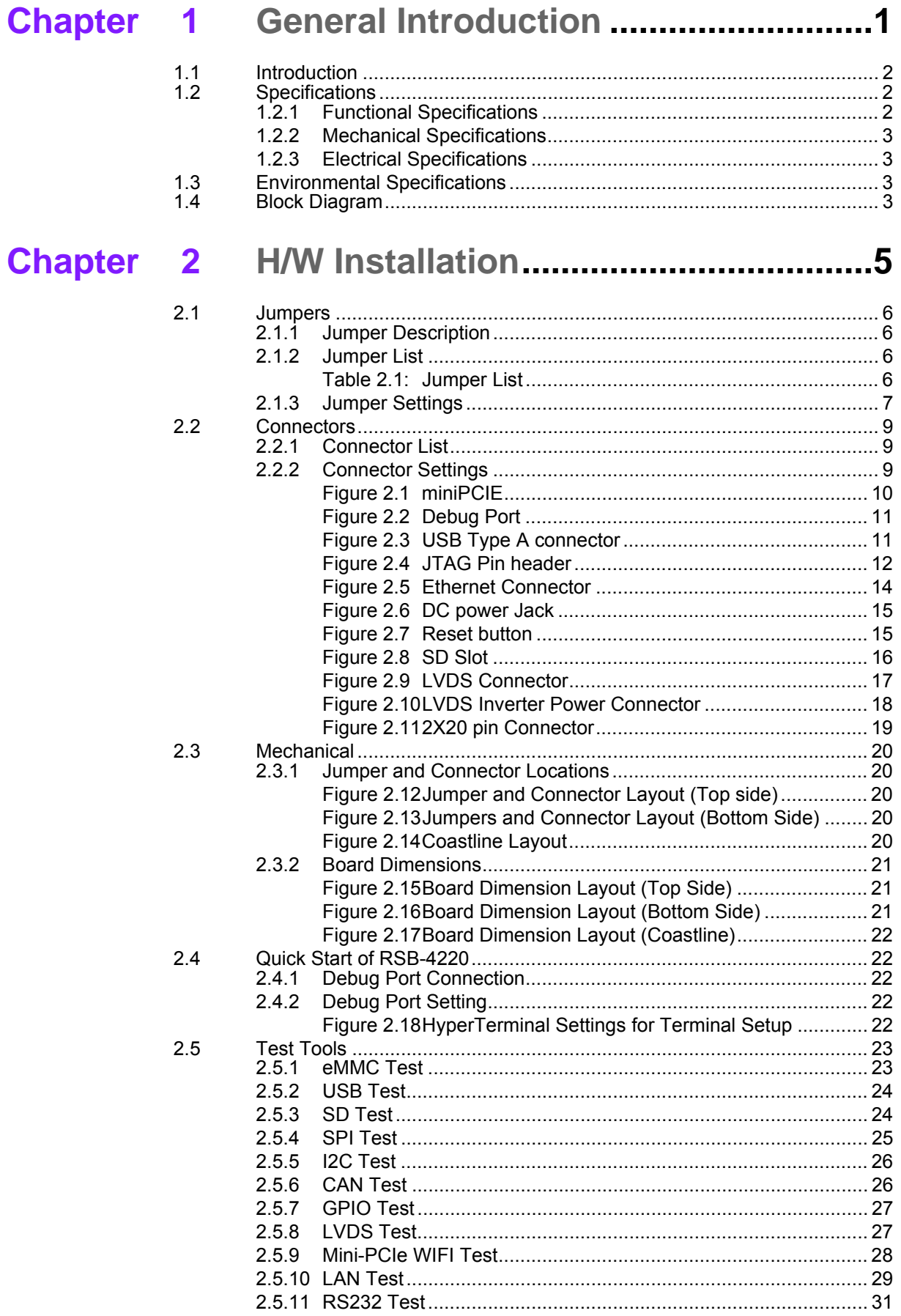

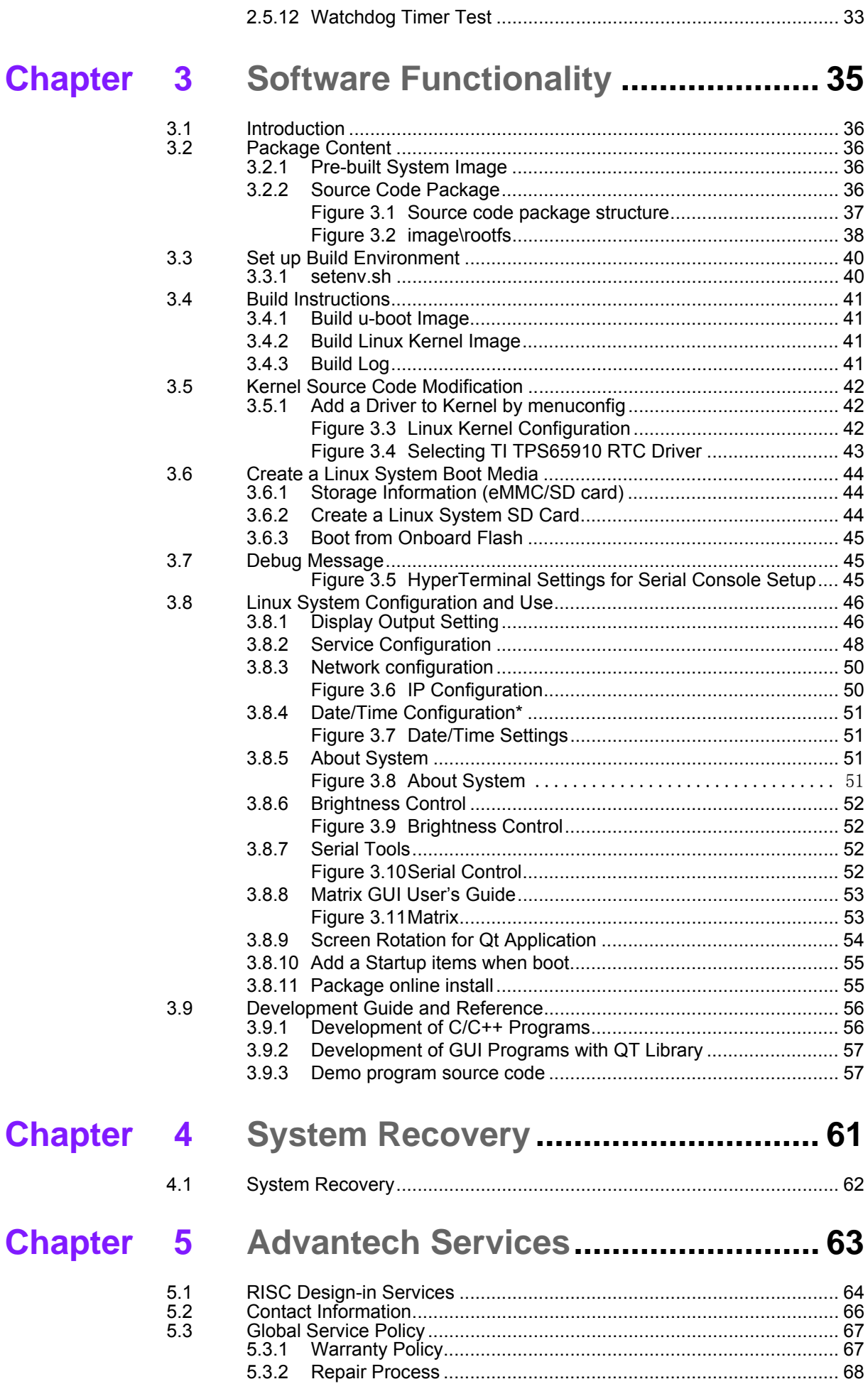

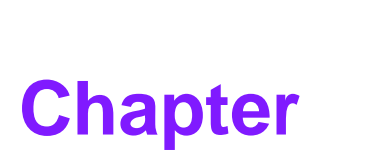

## <span id="page-7-0"></span>**1General Introduction**

**This chapter gives background information on the RSB-4220 Sections include:**

- **Introduction**
- **Specifications**
- **Environment Specifications**
- **Block Diagram**

## <span id="page-8-0"></span>**1.1 Introduction**

RSB-4220 is a 3.5" SBC (Single Board Computer) with TI Sitara AM3352 Cortex A8 1GHz processor. The RSB-4220 can support 512MB DDR3 and 4 GB eMMC onboard flash, LVDS , 5 UARTs , 1 USB2.0 Client ,2 GbE , 1SD and Mini PCI-e. The RSB-4220 is focus on Automation application and provides customers a high performance and low power consumption on Cortex A8 architecture which is ready-to-run, compact, and easy-to-expand in order to meet customers' versatile needs. With flexible I/O interfaces and complete hardware and software solutions, RSB-4220 is a fast time-to-market platform for customers to develop their applications and products easily without considering system integration.

P/S: Please refer RSB-4220 Spec to use the icon when you in system interface.

## <span id="page-8-1"></span>**1.2 Specifications**

#### <span id="page-8-2"></span>**1.2.1 Functional Specifications**

#### **Processor: TI Sitara series**

- TI Sitara AM3352 Cortex A8 Single core 1GHz
- Supports multiple I/O interface and HW WTD

#### **System Memory Support**

- DDR3 800 MHz
- Capacity: On board DDR3 512MB

#### **Gigabit Ethernet**

- Transceiver: Realtek 8211
- 2 x10/100/1000 Mbps

#### **Peripheral Interface**

- 1 x Single channel 18 bit LVDS
- 1 x USB2.0 host/OTG (by jumper selection)
- 2 x Giga LAN, 1 x I2C, 1 x CAN, 8 x GPIO w/ isolation
- $1 \times SD$  Slot
- $\blacksquare$  1 x RS-232/422/485, 5 x RS-232)
- $\blacksquare$  1 x Reset button
- $\blacksquare$  1 x mini PCI-e slot (USB signal only)
- **HW WDT by MSP430G2202**

#### **OS Support**

RSB-4220 supports Linux Kernel 3.2.0

#### <span id="page-9-0"></span>**1.2.2 Mechanical Specifications**

- **Dimension:** 146x102 mm (5.7"x4")
- **Height:** 15.92 mm
- **Reference Weight: 640g (including whole package)**

#### <span id="page-9-1"></span>**1.2.3 Electrical Specifications**

- **Power supply type:** DC-in 12 / 19 / 24V
- **Power consumption:** 
	- Kernel Idle mode: 7.06 W (w/ Display)
	- Max mode: 7.7 W (w/ Display)
- **RTC Battery:** 
	- Typical voltage: 3.3V
	- Normal discharge capacity: 210 mAh

## <span id="page-9-2"></span>**1.3 Environmental Specifications**

- **Operating temperature:** 0~60°C (32~1400~60°F)
- **Operating humidity:** 40°C @ 95% RH Non-condensing
- Storage temperature: -40~85°C (-40~185°F)
- Storage humidity: 60°C @ 95% RH Non-condensing

## <span id="page-9-3"></span>**1.4 Block Diagram**

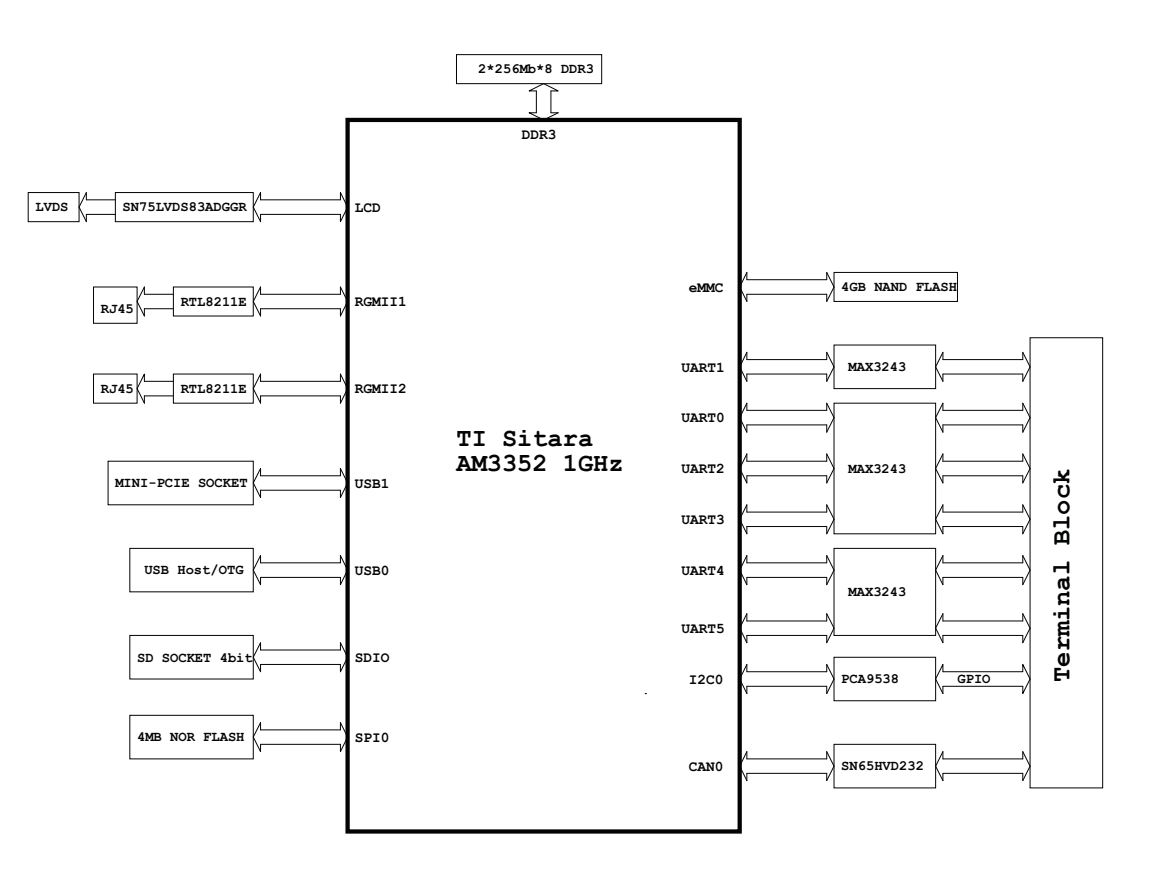

RSB-4220 User Manual 4

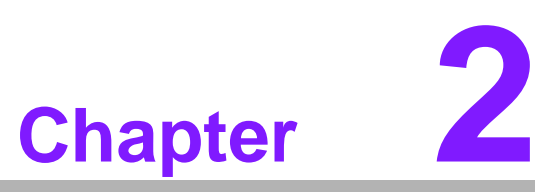

## <span id="page-11-0"></span>**2H/W Installation**

**This chapter introduces the startup procedures of the RSB-4220 hardware, including jumper setting and device integration. It also introduces the setting of switches, indicators and also shows the mechanical drawings.**

**Be sure to read all safety precautions before you begin installation procedure.**

## <span id="page-12-0"></span>**2.1 Jumpers**

#### <span id="page-12-1"></span>**2.1.1 Jumper Description**

Cards can configured by setting jumpers. A jumper is a metal bridge used to close an electric circuit. It consists of two metal pins and a small metal clip (often protected by a plastic cover) that slides over the pins to connect them. To close a jumper, you connect the pins with the clip. To open a jumper, you remove the clip. Sometimes a jumper will have three pins, labeled 1,2 and 3. In this case you would connect either pins 1 and 2 or 2 and 3.

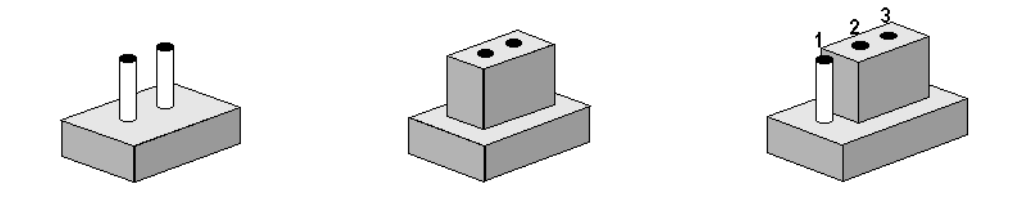

The jumper settings are schematically depicted in this manual as follows.

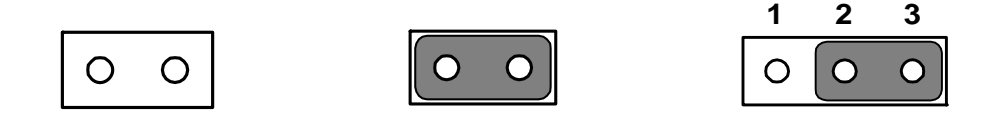

A pair of needle-nose pliers may be helpful when working with jumpers. If you have any doubts about the best hardware configuration for your application, contact your local distributor or sales representative before you make any changes.

Generally, you simply need a standard cable to make most connections.

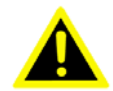

*Warning! To avoid damaging the computer, always turn off the power supply before setting jumpers.*

#### <span id="page-12-2"></span>**2.1.2 Jumper List**

<span id="page-12-3"></span>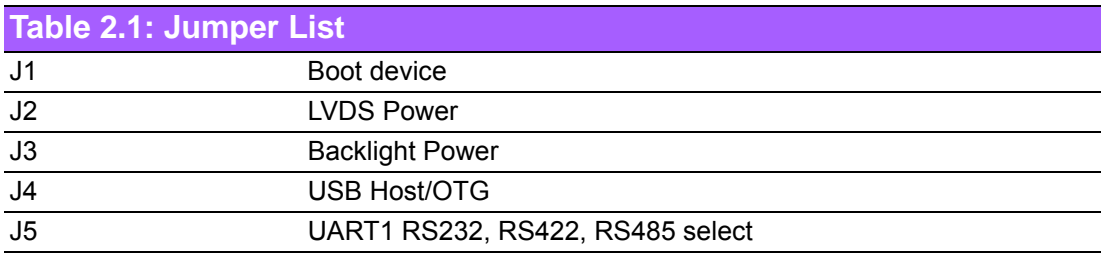

### <span id="page-13-0"></span>**2.1.3 Jumper Settings**

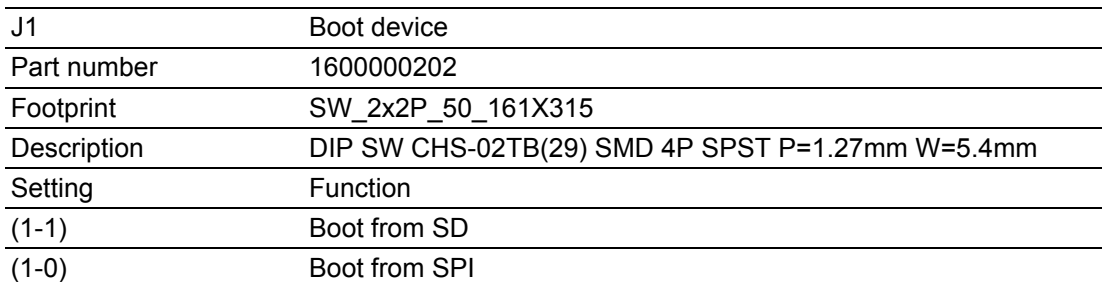

This switch is designed for selecting boot up method.

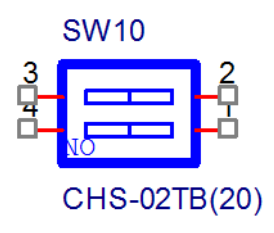

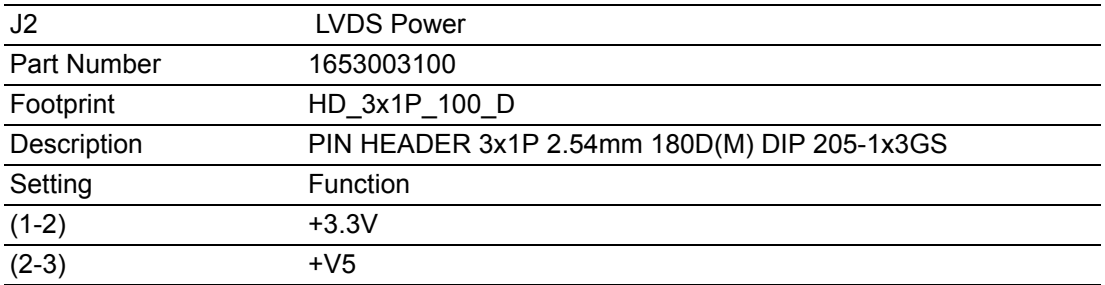

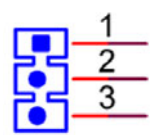

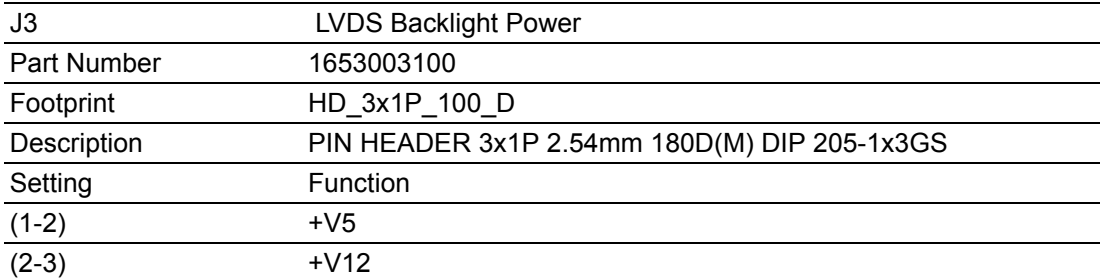

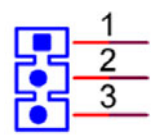

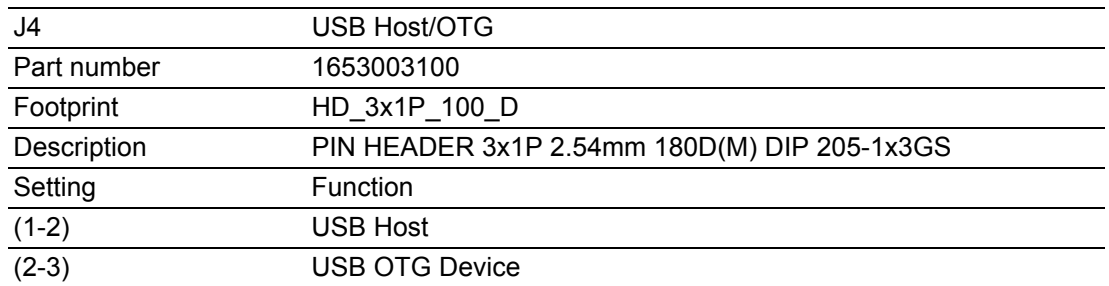

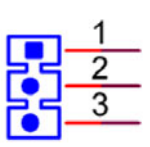

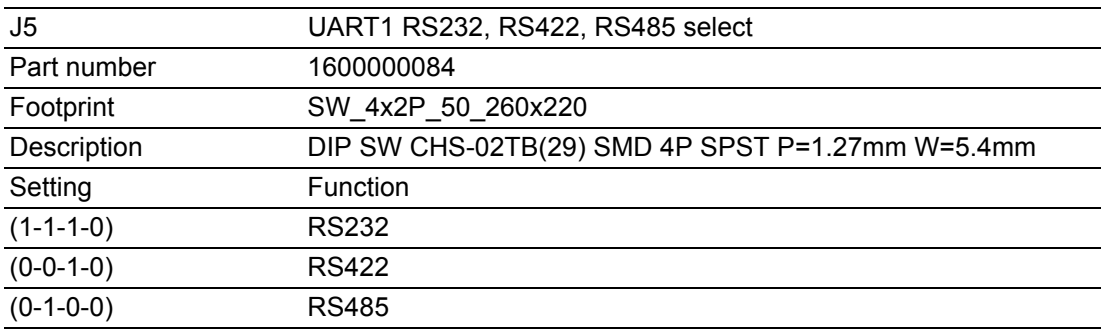

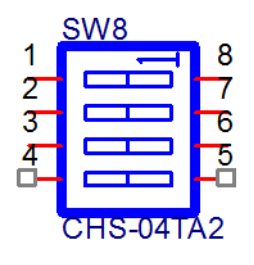

## <span id="page-15-0"></span>**2.2 Connectors**

### <span id="page-15-1"></span>**2.2.1 Connector List**

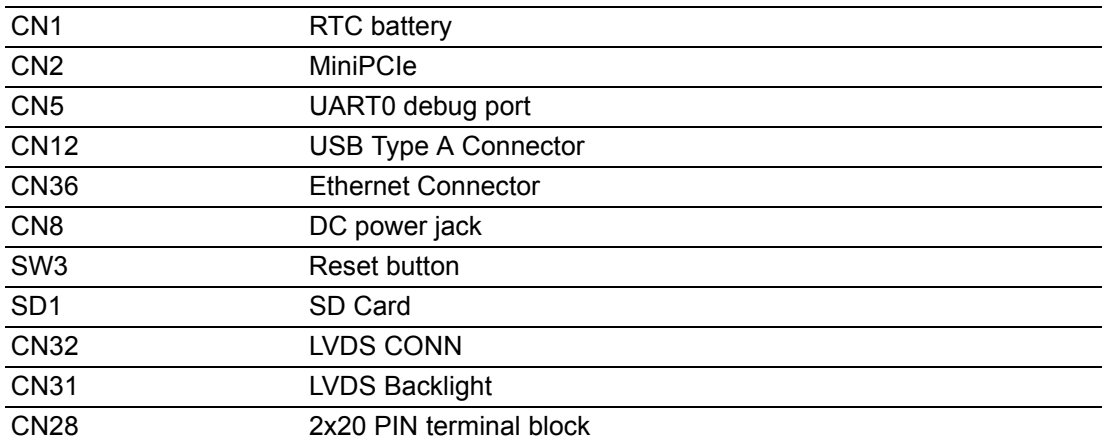

#### <span id="page-15-2"></span>**2.2.2 Connector Settings**

#### **2.2.2.1 RTC Battery Connector (CN1)**

RSB-4220 supports a lithium 3V/210mAH CR2032 battery with wire via battery connector.

#### **2.2.2.2 MiniPCIe (CN2)**

RSB-4220 supports full size MiniPCIe slot USB interface. If the WiFi card is only halfsized, please purchase extending bracket (P/N: 1960047454N000) for WiFi card fixing.

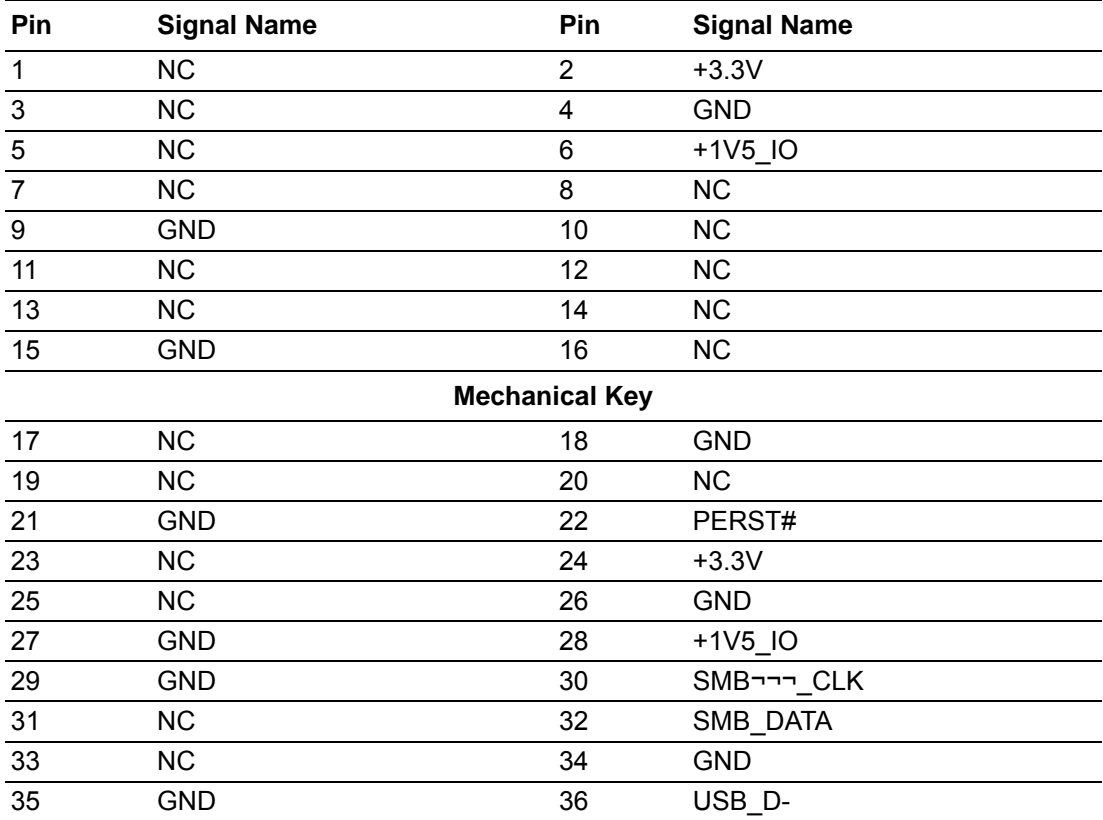

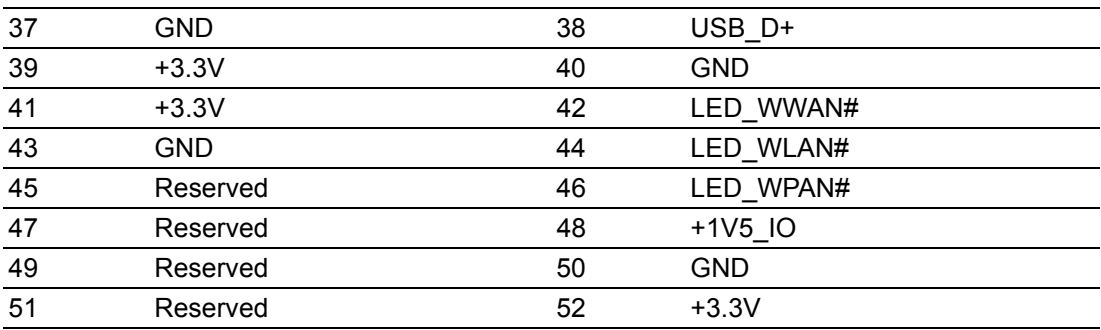

<span id="page-16-0"></span>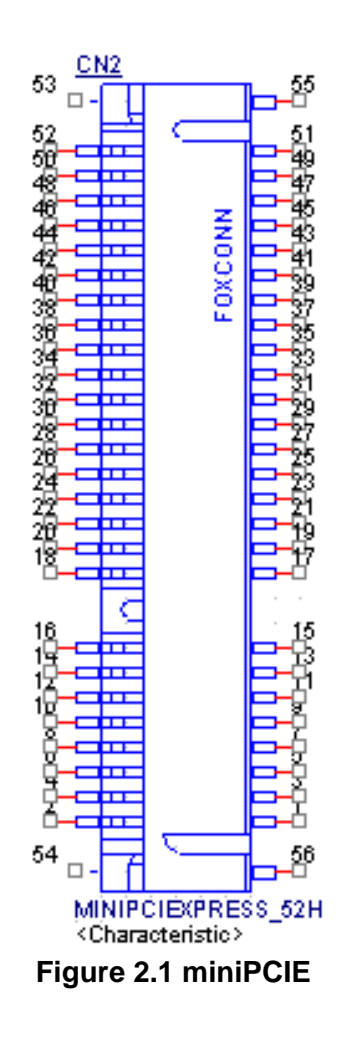

#### **2.2.2.3 UART0 Debug Port (CN5)**

RSB-4220 can communicate with a host server (Windows or Linux) by using serial cables.

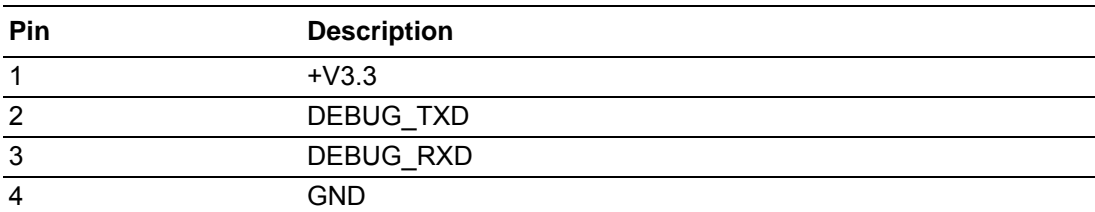

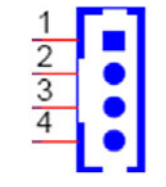

**Figure 2.2 Debug Port**

#### **2.2.2.4 USB Type A Connector (CN12)**

<span id="page-17-0"></span>RSB-4220 has one standard USB2.0 Type A connector in the coastline. The customer can select using USB Host or OTG device by jumper setting.

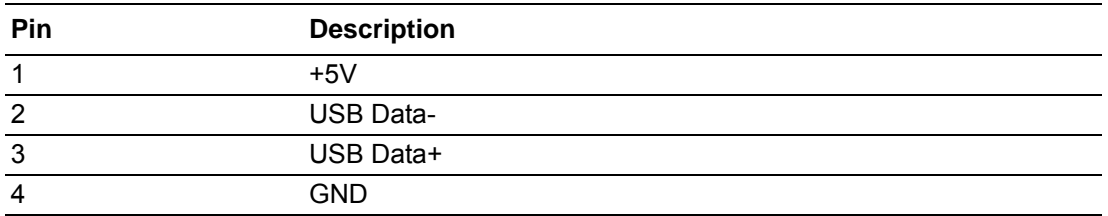

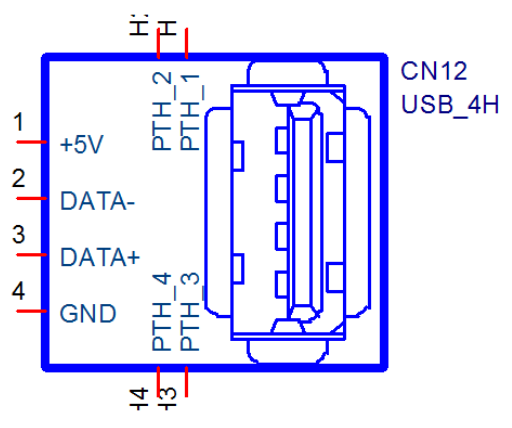

<span id="page-17-1"></span>**Figure 2.3 USB Type A connector**

#### **2.2.2.5 JTAG (CN26)**

JTAG is reserved for R&D used.

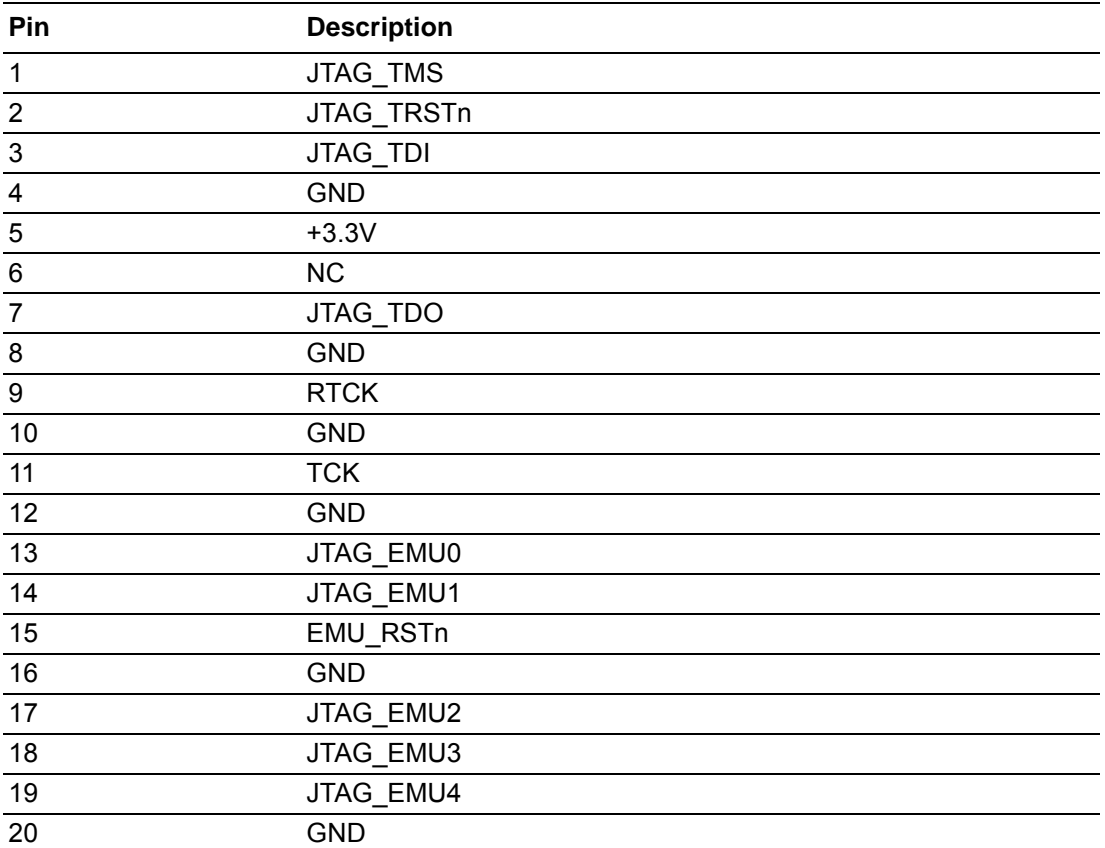

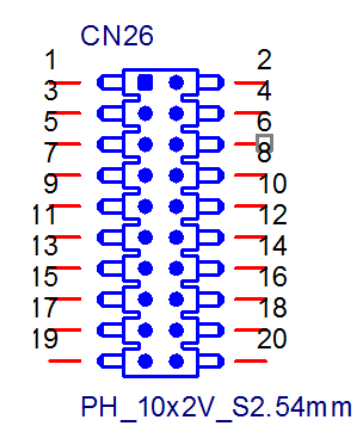

<span id="page-18-0"></span>**Figure 2.4 JTAG Pin header**

#### **2.2.2.6 Ethernet Connector (CN36)**

RSB-4220 provides two RJ45 LAN interface connector, which are fully compliant with IEEE 802.3u 10/100/1000 Base-T CSMA/CD standards. The Ethernet ports provide standard RJ-45 jack connector with LED indicators on the front side to show Active/ Link status and Speed status.

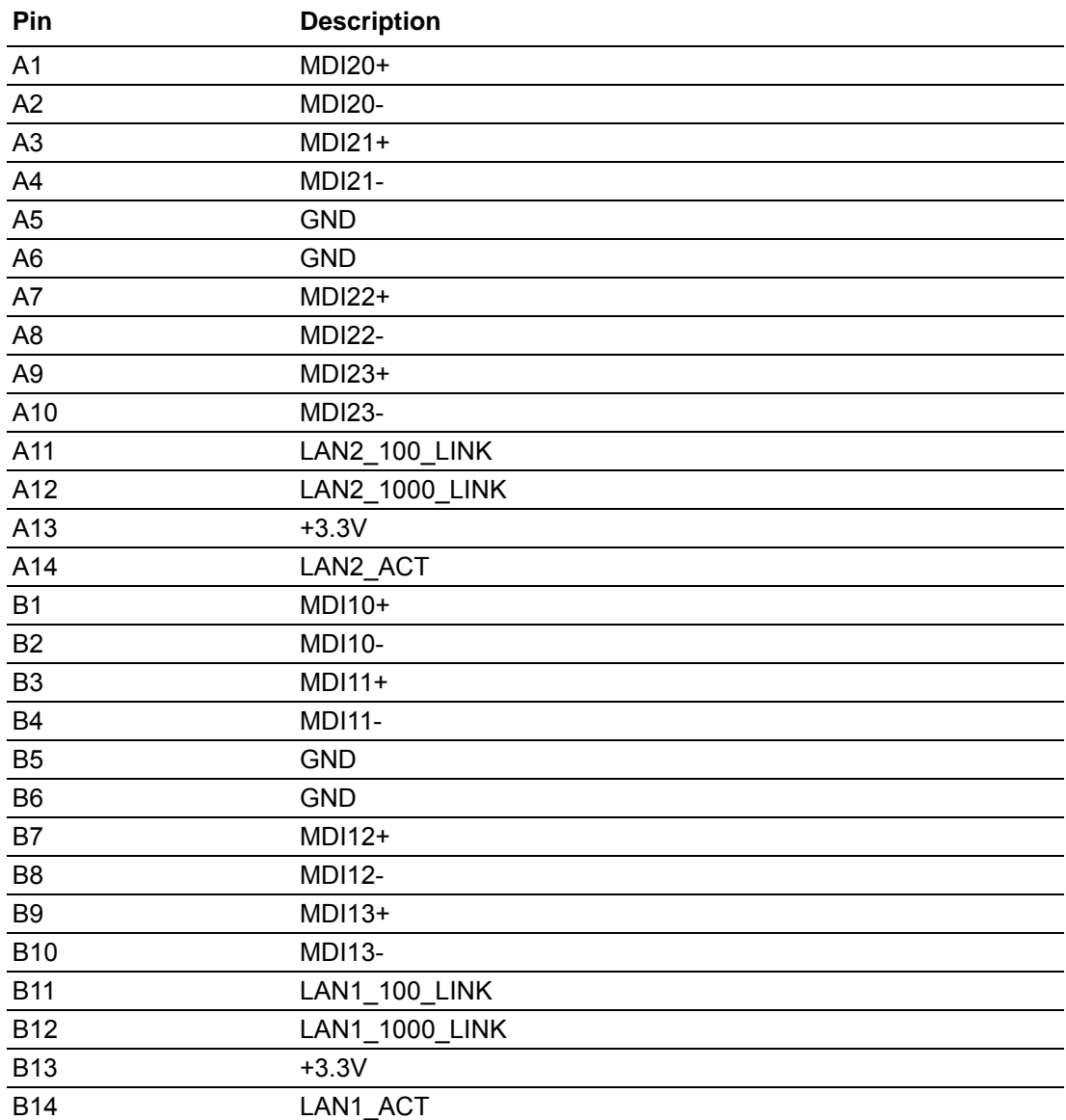

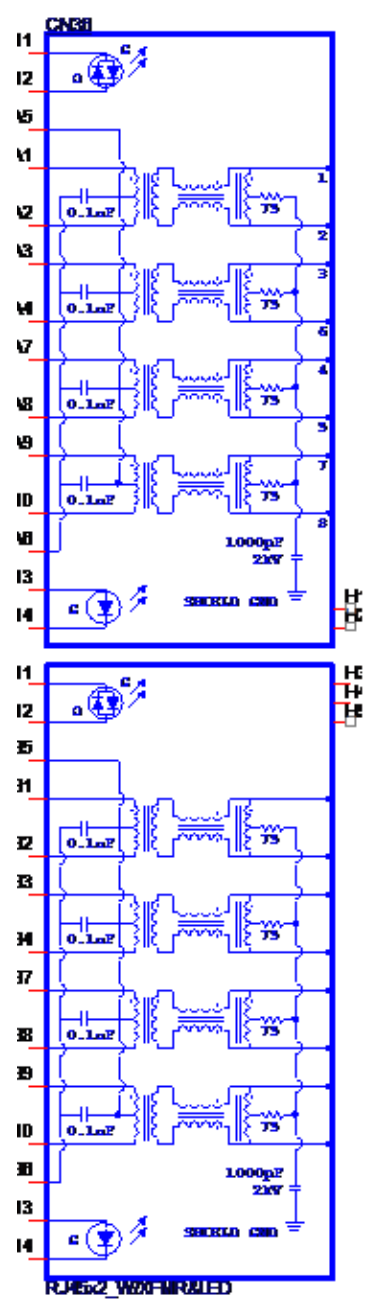

<span id="page-20-0"></span>**Figure 2.5 Ethernet Connector**

#### **2.2.2.7 DC Power Jack (CN8)**

RSB-4220 comes with a DC-Jack header that carries 9-30V DC external power input.

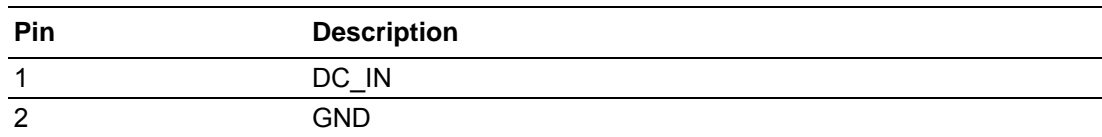

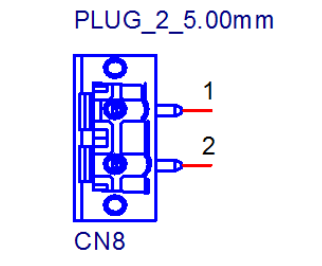

#### **Figure 2.6 DC power Jack**

#### **2.2.2.8 Reset Button (SW3)**

<span id="page-21-0"></span>RSB-4220 has a reset button on the front side. Press this button to activate the hardware reset function.

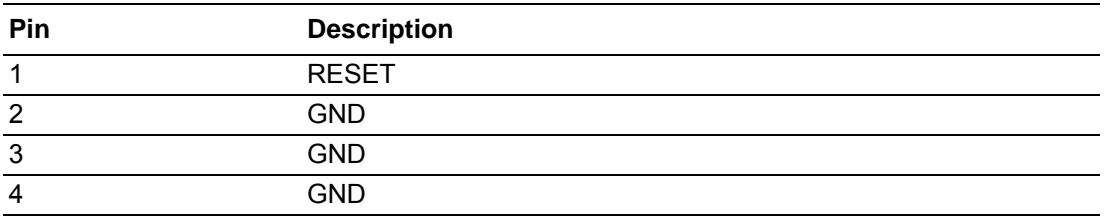

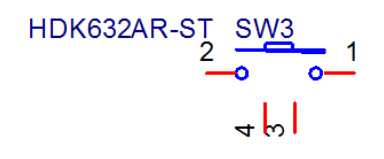

<span id="page-21-1"></span>**Figure 2.7 Reset button**

#### **2.2.2.9 SD Slot (SD1)**

RSB-4220 supports SD/MMC card in Class2, 4, 6, 8, 10. Supported capacity is up to 4G (SDHC).

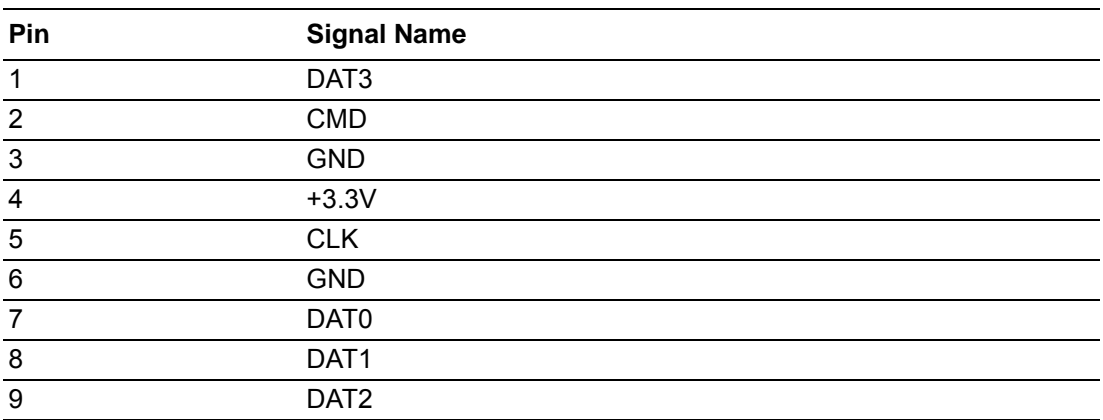

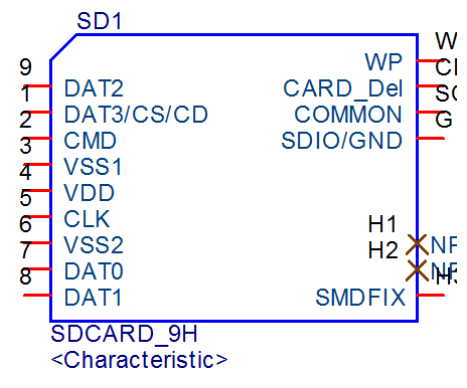

<span id="page-22-0"></span>**Figure 2.8 SD Slot**

#### **2.2.2.10 LVDS Connector (CN32)**

RSB-4220 provides a LVDS 10x2-pin board-to-board connector for single channel 18 bit LVDS panel up to 1366x768. Please also refer to jumper setting in page 16 before connecting LVDS panel.

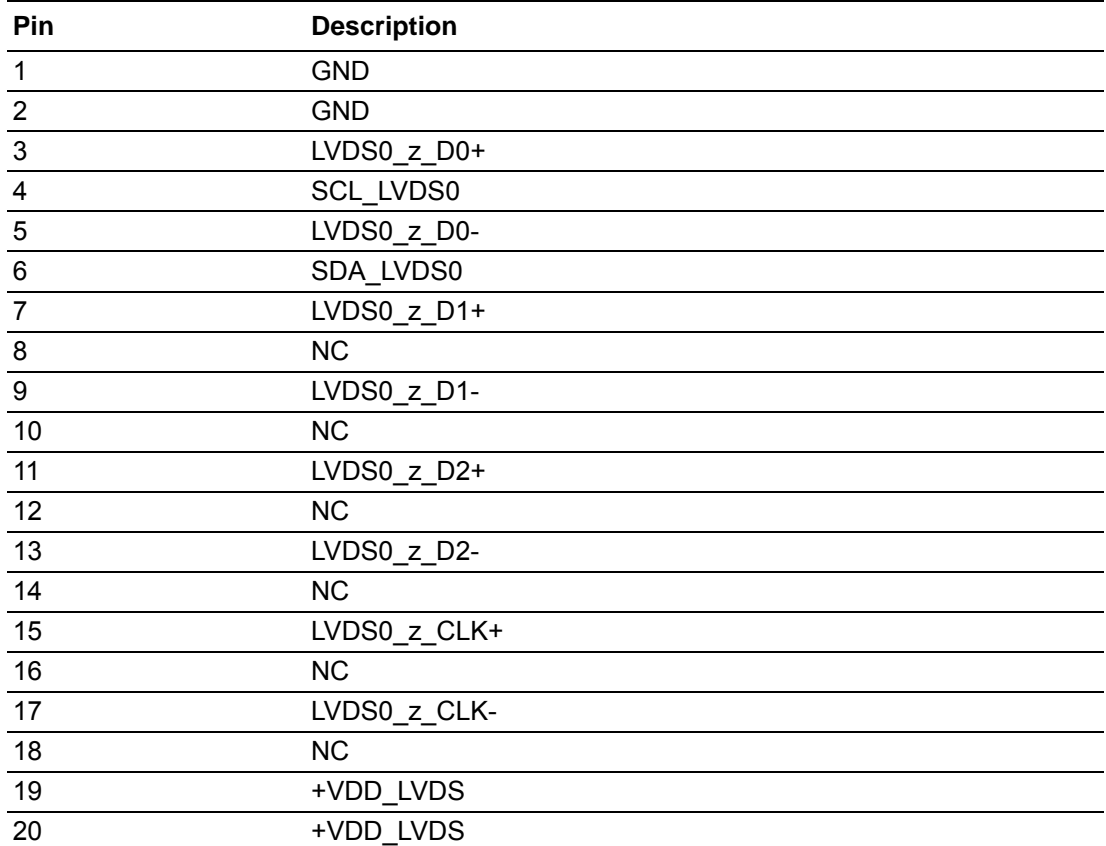

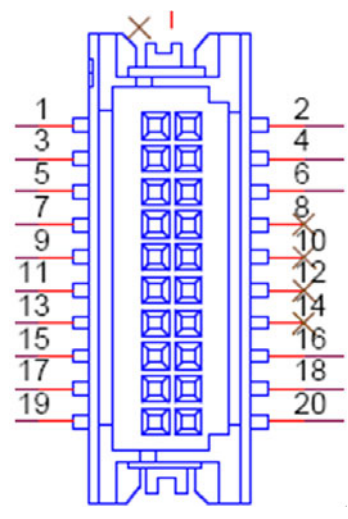

<span id="page-23-0"></span>**Figure 2.9 LVDS Connector**

#### **2.2.2.11 LVDS Inverter Power Connector (CN31)**

Please also refer to jumper setting in page 16 before connecting LVDS panel.

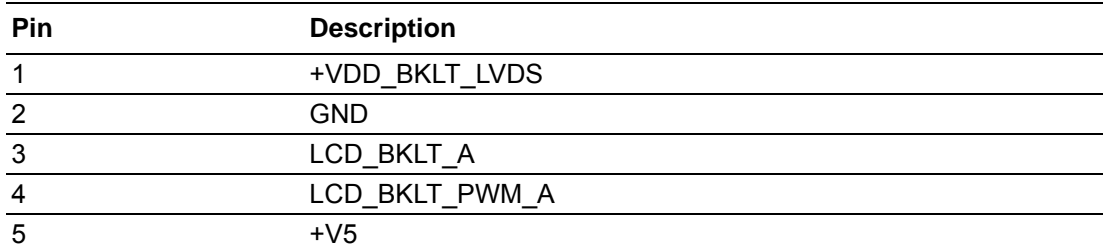

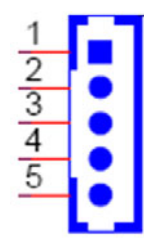

#### **Figure 2.10 LVDS Inverter Power Connector**

#### **2.2.2.12 2X20 pin Connector (CN28)**

<span id="page-24-0"></span>RSB-4220 provides a 2X20 pin connector, which contains 5 2-wire UART with TX/ RX, 4-wire UART Supporting RS232 RS422 RS485, one 5V CAN, one I2C bus and 4 GPI/GPO w/isolation.

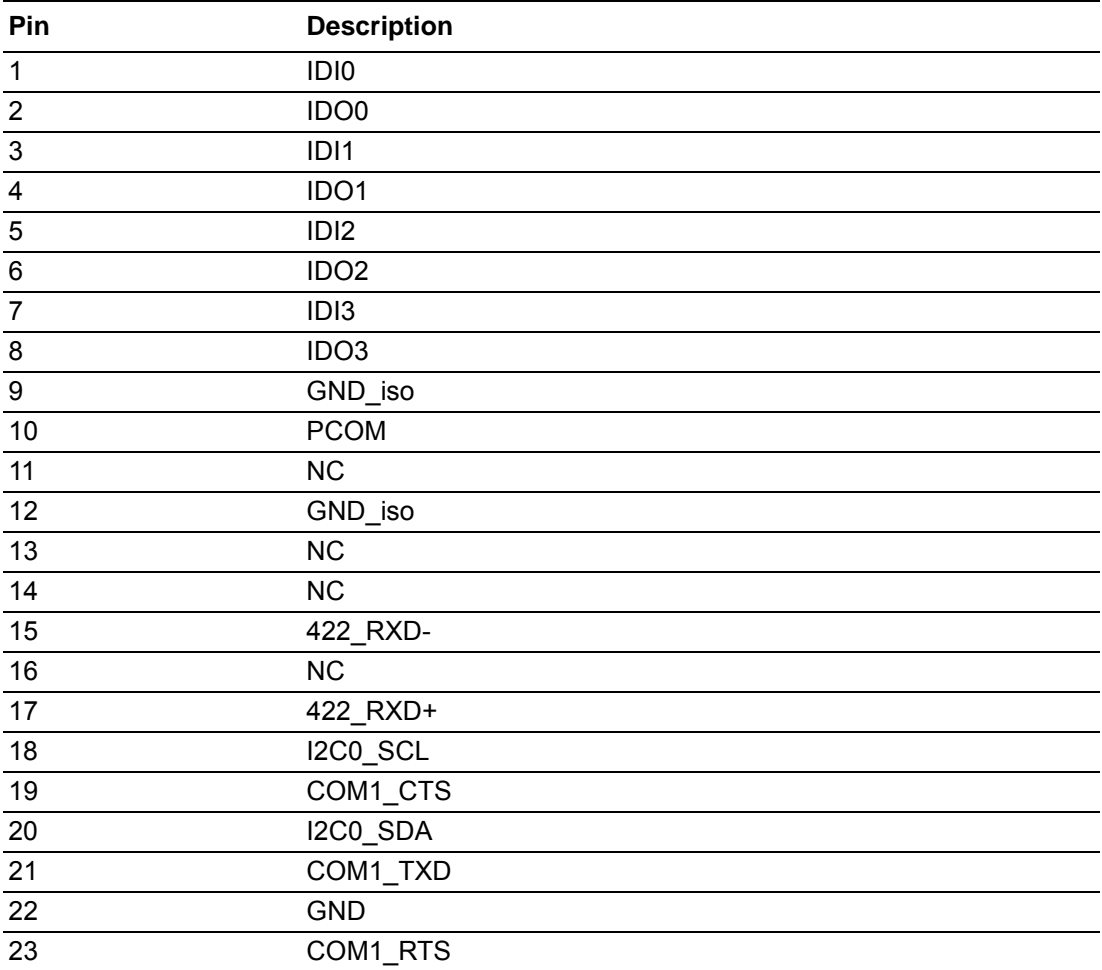

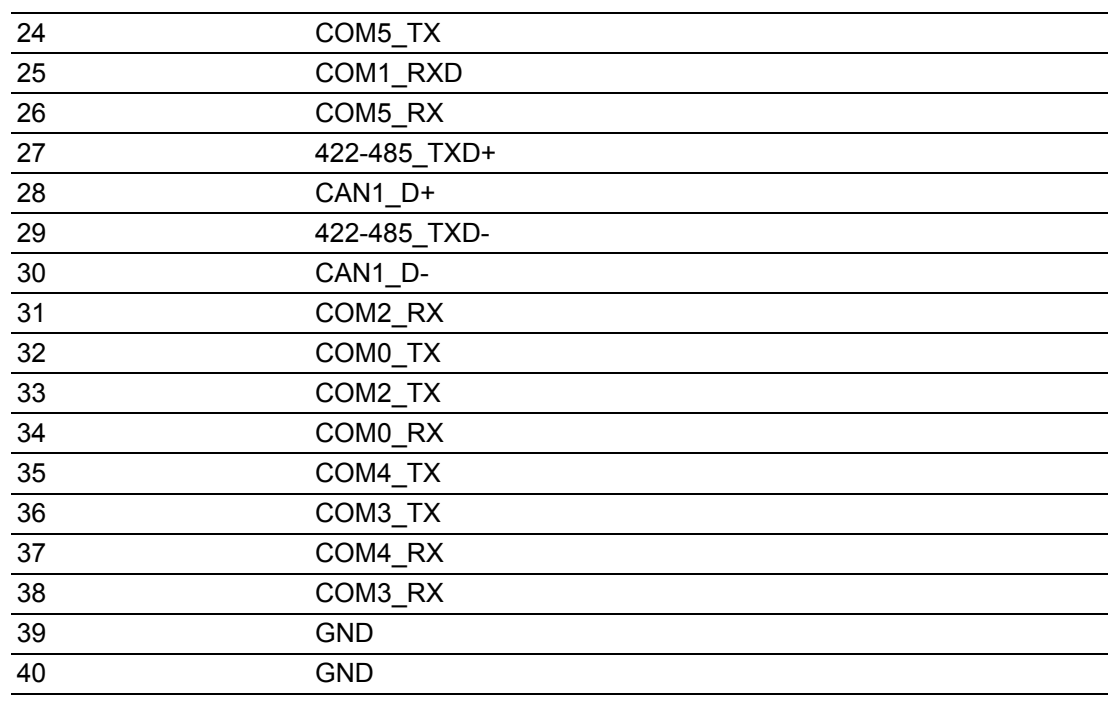

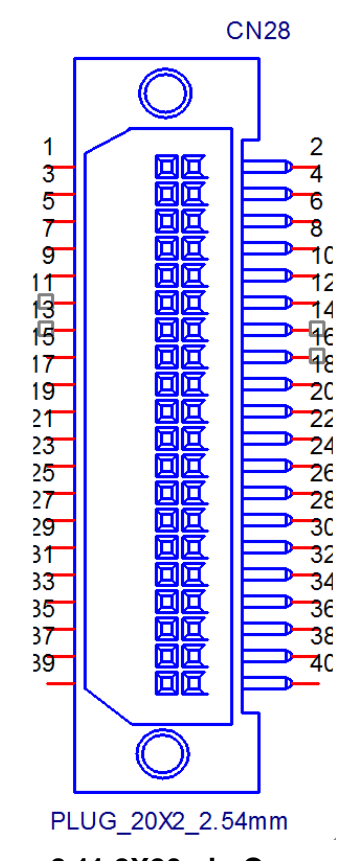

<span id="page-25-0"></span>**Figure 2.11 2X20 pin Connector**

## <span id="page-26-0"></span>**2.3 Mechanical**

#### <span id="page-26-1"></span>**2.3.1 Jumper and Connector Locations**

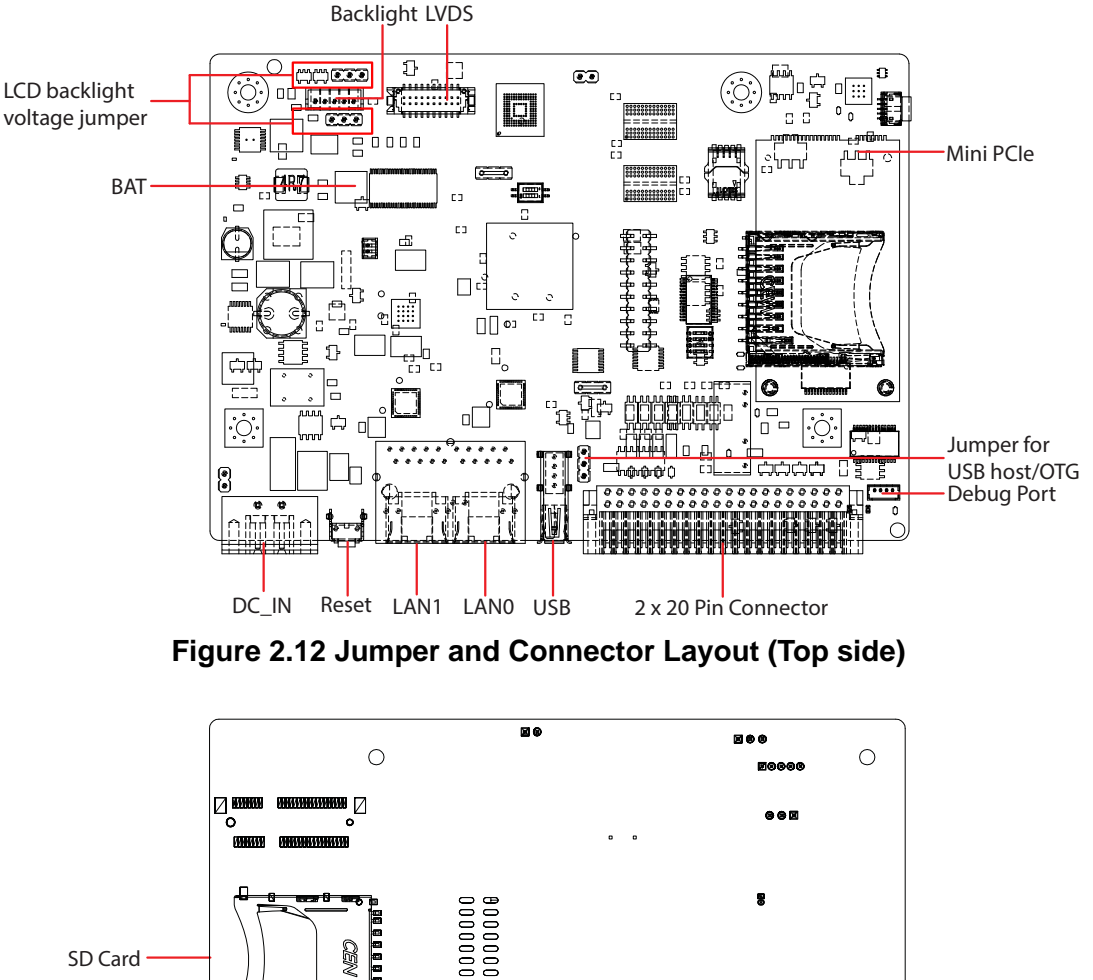

<span id="page-26-2"></span> $\circ$  $\circ$  $\circ$ \_\_\_\_\_\_\_\_\_\_\_\_\_\_\_\_\_\_\_\_\_\_\_

**Figure 2.13 Jumpers and Connector Layout (Bottom Side)**

<span id="page-26-4"></span><span id="page-26-3"></span>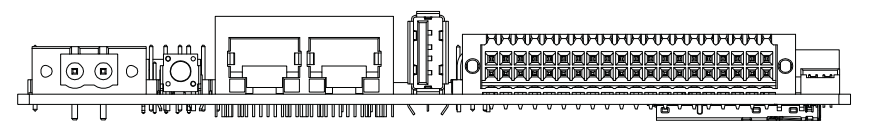

**Figure 2.14 Coastline Layout**

#### <span id="page-27-0"></span>**2.3.2 Board Dimensions**

#### **2.3.2.1 Board Drawing**

<span id="page-27-1"></span>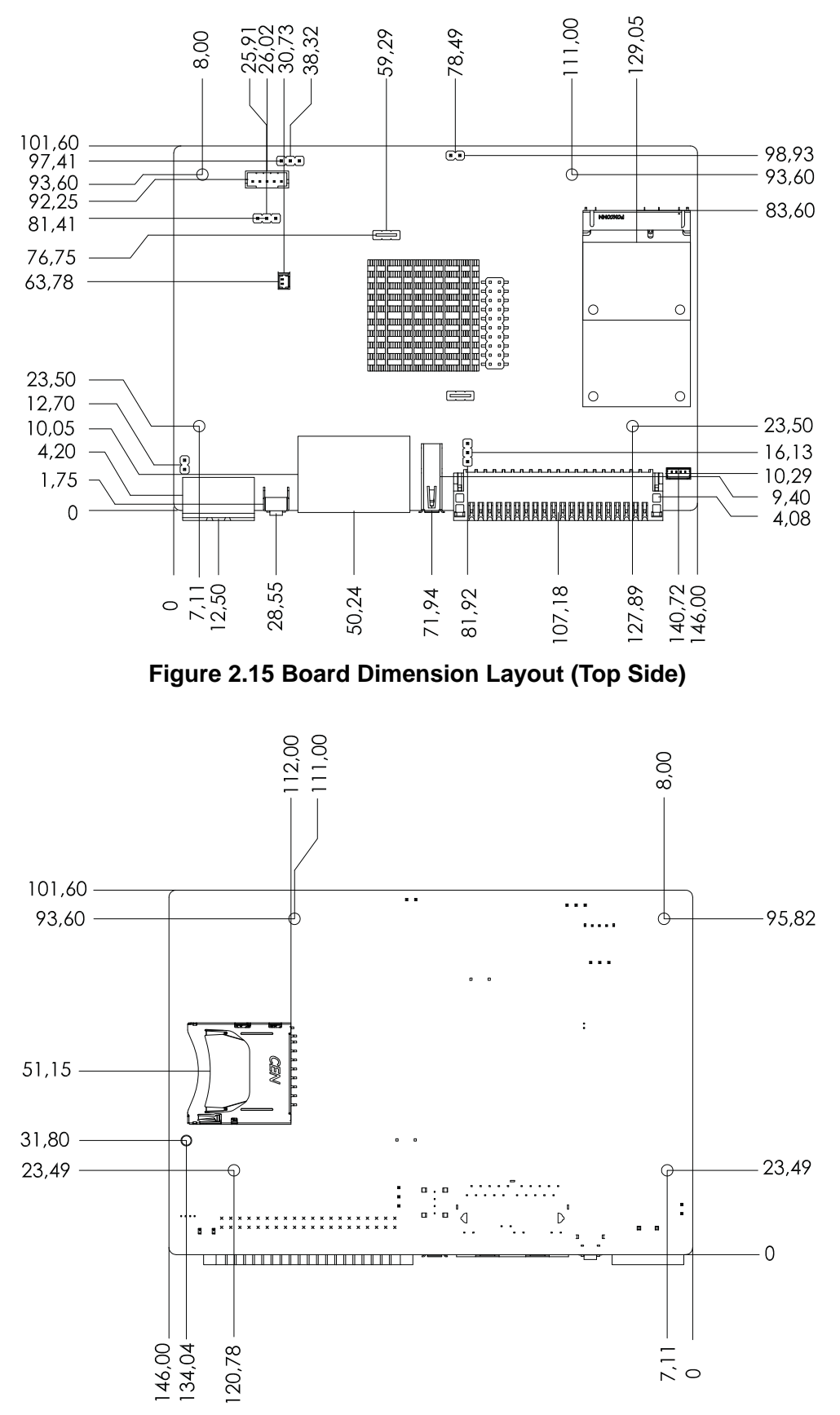

<span id="page-27-2"></span>**Figure 2.16 Board Dimension Layout (Bottom Side)**

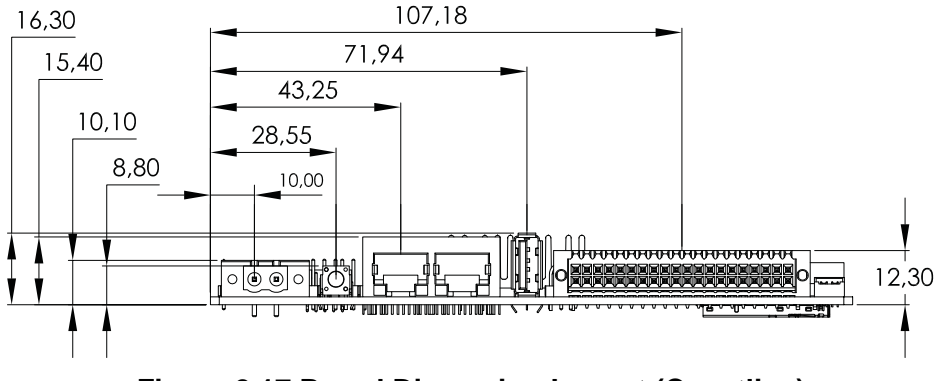

**Figure 2.17 Board Dimension Layout (Coastline)**

## <span id="page-28-1"></span><span id="page-28-0"></span>**2.4 Quick Start of RSB-4220**

#### <span id="page-28-2"></span>**2.4.1 Debug Port Connection**

- 1. Connect debug port cable to RSB-4220 debug port. (refer figure 2.3.1)
- 2. Connect the other side of debug cable to USB-to-RS-232 cable then connect to your PC.

#### <span id="page-28-3"></span>**2.4.2 Debug Port Setting**

RSB-4220 can communicate with a host server (Windows or Linux) by using serial cables. Common serial communication programs such as HyperTerminal, Tera Term or PuTTY can be used in this case. The example as below describes the serial terminal setup using HyperTerminal on a Windows host:

- 1. Connect RSB-4220 with your Windows PC by using a serial cable.
- 2. Open HyperTerminal on your Windows PC, and select the settings as shown in Figure 2-7.
- 3. After the bootloader is programmed on SD card, insert power adapter connector to DC jack on RSB-4220 to power up the board. The bootloader prompt is displayed on the terminal screen.

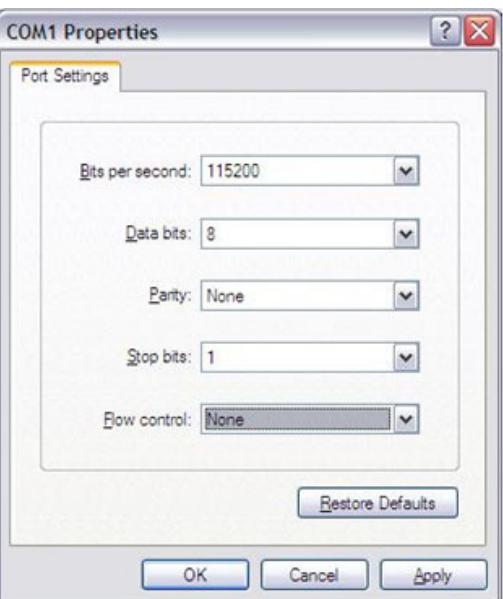

<span id="page-28-4"></span>**Figure 2.18 HyperTerminal Settings for Terminal Setup**

## <span id="page-29-0"></span>**2.5 Test Tools**

All test tools must be verified on RSB-4220, please prepare required test fixtures before verifying each specified I/O. If you have any problem to get the test fixture, please contact your Advantech contact window for help.

#### <span id="page-29-1"></span>**2.5.1 eMMC Test**

1. Check the space of NAND flash. **root@am335x‐evm:~# fdisk ‐l /dev/mmcblk1**

Disk /dev/mmcblk1: 3909 MB, 3909091328 bytes 4 heads, 16 sectors/track, 119296 cylinders, total 7634944 sectors Units = sectors of 1  $*$  512 = 512 bytes Sector size (logical/physical): 512 bytes / 512 bytes I/O size (minimum/optimal): 512 bytes / 512 bytes Disk identifier: 0xb7e5e6db

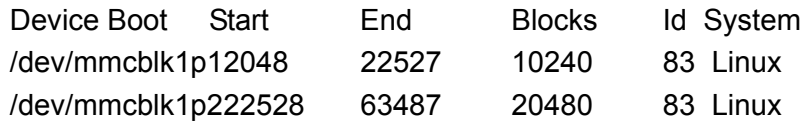

2. Run program to read/write NAND flash. **root@am335x‐adv:/unit\_tests# ./AutoRun\_eMMC.sh mmcblk1** ============================================================

==========Test Read/write and operation of filesystem for eMMC========= ============================================================ 10240+0 records in 10240+0 records out 10240+0 records in 10240+0 records out 10240+0 records in 10240+0 records out

=================MMC Read/Write test pass================

=================MMC fdisk test pass====================

mke2fs 1.42.1 (17-Feb-2012) 5+0 records in 5+0 records out ===============MMC FS test passes==========================

mke2fs 1.42.1 (17-Feb-2012) ================MMC MKFS test pass========================

==============all MMC function test PASS==================

#### <span id="page-30-0"></span>**2.5.2 USB Test**

#### **2.5.2.1 USB HOST TEST**

- 1. Plug a USB flash device into USB connector.
- 2. Mount the USB flash and check system can detect it.
- 3. Run program to read/write USB flash.

```
root@am335x‐adv:/unit_tests# ./AutoRun_usb_host.sh
```
disk to test=sda ---create partition for sda ---format file system partion\_list=sda1 test /dev/sda1 pass

#### **2.5.2.2 USB OTG Test**

- 1. Jump to OTG mode, Use USB Type A- Type A cable to connect the USB-OTG port of RSB-4220 and the USB port of PC.
- 2. Copy 20MB xx file to RSB-4220 from PC.
- 3. Check the RSB-4220 xx file size was 20MB.

#### <span id="page-30-1"></span>**2.5.3 SD Test**

- 1. Insert SD card into SD1 slot.
- 2. Mount the SD card device and check system can detect it. **root@am335x‐adv:/unit\_tests# fdisk ‐l /dev/mmcblk0**

Disk /dev/mmcblk0: 3980 MB, 3980394496 bytes 255 heads, 63 sectors/track, 483 cylinders, total 7774208 sectors Units = sectors of 1  $*$  512 = 512 bytes Sector size (logical/physical): 512 bytes / 512 bytes I/O size (minimum/optimal): 512 bytes / 512 bytes Disk identifier: 0x00000000

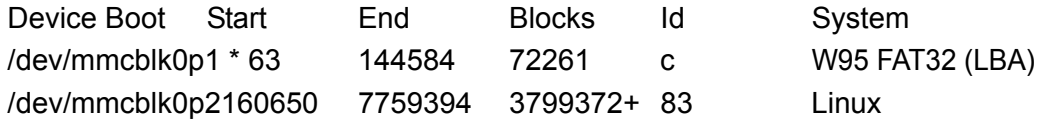

3. Run program to read/write SD. **root@am335x‐adv:/unit\_tests# ./AutoRun\_sd.sh mmcblk0** 10240+0 records in 10240+0 records out 10240+0 records in 10240+0 records out 10240+0 records in 10240+0 records out =================SD test pass================

#### <span id="page-31-0"></span>**2.5.4 SPI Test**

- 1. Power turns on and boots into OS.
- 2. Run program to test SPI flash read/write.

```
root@am335x‐adv:/unit_tests# ./AutoRun_spi.sh
```
####################---SPI Test for RSB 4220----################## the spi falsh info:

```
 31 0 4096 mtdblock0
============================================
   Test next block:/dev/mtd0 mtdblock0
============================================
mtd.type = MTD_NORFLASH
mtd.flags = MTD_CAP_NORFLASH
mtd.size = 4194304 (4M)
mtd.erasesize = 4096 (4K)
mtd.writesize = 1mtd. oobsize = 0region = 0Erased 4194304 bytes from address 0x00000000 in flash
Copied 4194304 bytes from address 0x00000000 in flash to ./temp-1.img
0000000 ffff ffff ffff ffff ffff ffff ffff ffff
*
0400000
============================================================
 ################ SPI mtdblock0 Read 1 PASS !!!
============================================================
4096+0 records in
4096+0 records out
0000000 0000 0000 0000 0000 0000 0000 0000 0000
*
0400000
Copied 4194304 bytes from ./all-0.img to address 0x00000000 in flash
Copied 4194304 bytes from address 0x00000000 in flash to ./temp-0.img
0000000 0000 0000 0000 0000 0000 0000 0000 0000
*
0400000
============================================================
################## --------------SPI mtdblock0 Write 0 PASS !!!
============================================================
============================================================
######################-----------> SPI Test all mtdblock0 PASS !!!
============================================================
================================================
####
```
### <span id="page-32-0"></span>**2.5.5 I 2C Test**

- 1. Power on RSB-4220 and boot into OS.
- 2. System should detect all devices with  $1<sup>2</sup>C$  interface controlled.

**root@am335x‐adv:/unit\_tests# ./AutoRun\_i2c.sh** 0 1 2 3 4 5 6 7 8 9 a b c d e f 00: ‐‐ ‐‐ ‐‐ ‐‐ ‐‐ ‐‐ ‐‐ ‐‐ ‐‐ ‐‐ ‐‐ ‐‐ ‐‐ 10: ‐‐ ‐‐ ‐‐ ‐‐ ‐‐ ‐‐ ‐‐ ‐‐ ‐‐ ‐‐ ‐‐ ‐‐ ‐‐ ‐‐ ‐‐ ‐‐ 20: ‐‐ ‐‐ ‐‐ ‐‐ ‐‐ ‐‐ ‐‐ ‐‐ ‐‐ ‐‐ ‐‐ ‐‐ ‐‐ UU ‐‐ ‐‐ 30: UU UU UU UU UU UU UU UU ‐‐ ‐‐ ‐‐ ‐‐ ‐‐ ‐‐ ‐‐ ‐‐ 40: -- -- -- -- -- -- -- -- -- -- -- --50: UU‐‐ ‐‐ ‐‐ ‐‐ ‐‐ ‐‐ ‐‐ ‐‐ ‐‐ ‐‐ ‐‐ ‐‐ ‐‐ ‐‐ ‐‐ 60: ‐‐ ‐‐ ‐‐ ‐‐ ‐‐ ‐‐ ‐‐ ‐‐ ‐‐ ‐‐ ‐‐ ‐‐ ‐‐ ‐‐ ‐‐ ‐‐ 70: ‐‐ ‐‐ ‐‐ UU ‐‐ ‐‐ ‐‐ ‐‐ =====I2C test Pass!=====

#### <span id="page-32-1"></span>**2.5.6 CAN Test**

- 1. Connect one RSB-4220 CAN Port CAN1\_D+ /CAN1\_D- and GND with another RSB-4220.
- 2. Run program to transmit data between two RSB-4220 CAN ports.

```
root@am335x‐adv:/unit_tests# ./AutoRun_CAN.sh
Sun Sep 14 01:48:57 UTC 2014
interface = can0, family = 29, type = 3, proto = 1
wait for data
interface = can0, family = 29, type = 3, proto = 1
======CAN Pass=======
Sun Sep 14 01:49:01 UTC 2014
interface = can0, family = 29, type = 3, proto = 1wait for data
interface = can0, family = 29, type = 3, proto = 1
======CAN Pass=======
```
#### <span id="page-33-0"></span>**2.5.7 GPIO Test**

- 1. Power on RSB-4220 and boot into OS.
- 2. Short GPI0 to GPO0, GPI1 to GPO1, GPI2 to GPO2, GPI3 to GPO3.
- 3. Run program to test GPIO read/write. **root@am335x‐adv:/unit\_tests# ./AutoRun\_gpio.sh** GPIO200 direction is: in GPIO201 direction is: in GPIO202 direction is: in GPIO203 direction is: in GPIO204 direction is: out GPIO205 direction is: out GPIO206 direction is: out GPIO207 direction is: out GPIO test PASS!

#### <span id="page-33-1"></span>**2.5.8 LVDS Test**

Run program Autorun\_LVDS, Then you can see the video demo on the default display screen.

**root@am335x‐adv:/unit\_tests# ./AutoRun\_lvds.sh**

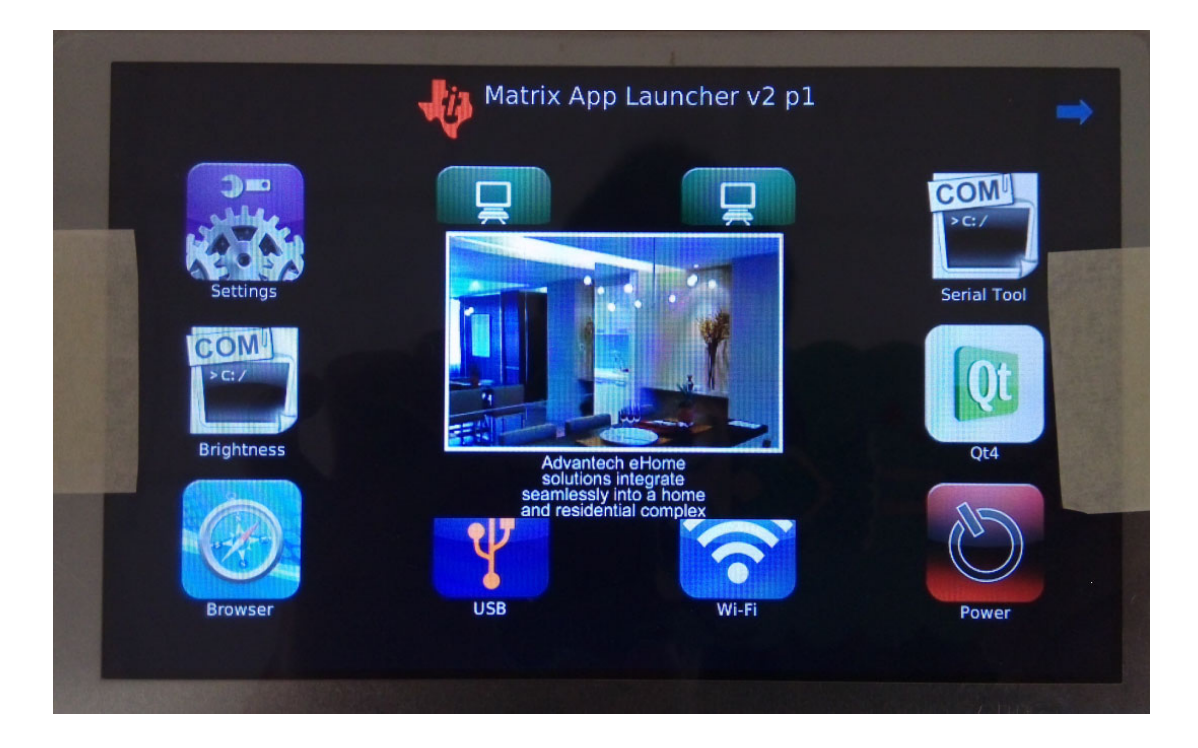

#### <span id="page-34-0"></span>**2.5.9 Mini-PCIe WIFI Test**

- 1. Connect the wireless WIFI module to CN2,the supported module P/N is EWM-W150H01E.
- 2. Run program Autorun\_wifi.sh. root@am335x-adv:/unit\_tests# ./AutoRun\_wifi.sh 'advantech for guest' 12345678 \*\*\*\*\*\*\*\*\*\*\*\*\*\*\*\*\*\*\*\*\*\*\*\*\*\*\*\*\*\*\*\*\*\*\*\*\*\*\*\*\*\*\*\*\*\*\*\*\*\*

```
Begin Set the Wireless
```
\*\*\*\*\*\*\*\*\*\*\*\*\*\*\*\*\*\*\*\*\*\*\*\*\*\*\*\*\*\*\*\*\*\*\*\*\*\*\*\*\*\*\*\*\*\*\*\*\*\*

```
[ 57.934831] cfg80211: Calling CRDA to update world regulatory domain
```
[ 58.071752] cfg80211: World regulatory domain updated:

 $[$  58.077182] cfg80211: (start\_freq - end\_freq @ bandwidth),

(max\_antenna\_gain, max\_eirp)

[ 58.086028] cfg80211: (2402000 KHz - 2472000 KHz @ 40000 KHz), (300 mBi, 2000 mBm)

[ 58.094376] cfg80211: (2457000 KHz - 2482000 KHz @ 20000 KHz),

(300 mBi, 2000 mBm)

[ 58.102721] cfg80211: (2474000 KHz - 2494000 KHz @ 20000 KHz),

[ 58.111064] cfg80211: (5170000 KHz - 5250000 KHz @ 40000 KHz),

(300 mBi, 2000 mBm)

(300 mBi, 2000 mBm)

[ 58.119398] cfg80211: (5735000 KHz - 5835000 KHz @ 40000 KHz),

(300 mBi, 2000 mBm)

[ 63.200757] usb 1-1: reset high-speed USB device number 2 using musb-hdrc

[ 63.360649] usbcore: registered new interface driver rt2800usb

\*\*\*\*\*\*\*\*\*\*\*\*\*\*\*\*\*\*\*\*\*\*\*\*\*\*\*\*\*\*\*\*\*\*\*\*\*\*\*\*\*\*\*\*\*\*\*\*\*\*

Set the Wireless OK!

\*\*\*\*\*\*\*\*\*\*\*\*\*\*\*\*\*\*\*\*\*\*\*\*\*\*\*\*\*\*\*\*\*\*\*\*\*\*\*\*\*\*\*\*\*\*\*\*\*\*

ping www.baidu.com.cn ....

internet is connected!

=================wifi test PASS!====================

#### <span id="page-35-0"></span>**2.5.10 LAN Test**

RSB-4220 sets DHCP as defaul network portocal.

#### **2.5.10.1 eth0 test**

- 1. Connect RSB-4220 eth0 port with a host computer.
- 2. Config RSB-4220 eth0 IP as 192.168.1.2.meanwhile,config the host computer IP as 192.168.1.1

```
root@am335x‐adv:~# ifconfig eth0 192.168.1.2
root@am335x‐adv:~# ifconfig eth0
```
- eth0 Link encap:Ethernet HWaddr 78:A5:04:DD:E1:0A inet addr:192.168.1.2 Bcast:192.168.1.255 Mask:255.255.255.0 UP BROADCAST RUNNING ALLMULTI MULTICAST MTU:1500 Metric:1 RX packets:160 errors:0 dropped:0 overruns:0 frame:0 TX packets:0 errors:0 dropped:0 overruns:0 carrier:0 collisions:0 txqueuelen:1000 RX bytes:23334 (22.7 KiB) TX bytes:0 (0.0 B)
- 3. We can use below command to see if we can get any response from the host. **root@am335x‐adv:~# ping 192.168.1.1**

```
PING 192.168.1.1 (192.168.1.1): 56 data bytes
64 bytes from 192.168.1.1: seq=0 ttl=64 time=0.384 ms
64 bytes from 192.168.1.1: seq=1 ttl=64 time=0.159 ms
64 bytes from 192.168.1.1: seq=2 ttl=64 time=0.110 ms
64 bytes from 192.168.1.1: seq=3 ttl=64 time=0.102 ms
64 bytes from 192.168.1.1: seq=4 ttl=64 time=0.208 ms
64 bytes from 192.168.1.1: seq=5 ttl=64 time=0.135 ms
64 bytes from 192.168.1.1: seq=6 ttl=64 time=0.186 ms
64 bytes from 192.168.1.1: seq=7 ttl=64 time=0.151 ms
64 bytes from 192.168.1.1: seq=8 ttl=64 time=0.091 ms
64 bytes from 192.168.1.1: seq=9 ttl=64 time=0.203 ms
64 bytes from 192.168.1.1: seq=10 ttl=64 time=0.111 ms
64 bytes from 192.168.1.1: seq=11 ttl=64 time=0.105 ms
64 bytes from 192.168.1.1: seq=12 ttl=64 time=0.098 ms
64 bytes from 192.168.1.1: seq=13 ttl=64 time=0.091 ms
64 bytes from 192.168.1.1: seq=14 ttl=64 time=0.187 ms
64 bytes from 192.168.1.1: seq=15 ttl=64 time=0.123 ms
```
#### **2.5.10.2 eth1 test**

- 1. Connect RSB-4220 eth1port with a host computer.
- 2. Config RSB-4220 eth1 IP as 192.168.1.3.

```
root@am335x‐adv:~# ifconfig eth1 192.168.1.3
    root@am335x‐adv:~# ifconfig eth1
    eth1 Link encap:Ethernet HWaddr 78:A5:04:DD:E1:0C
          inet addr:192.168.1.3 Bcast:192.168.1.255 Mask:255.255.255.0
          UP BROADCAST RUNNING MULTICAST MTU:1500 Metric:1
          RX packets:41 errors:0 dropped:0 overruns:0 frame:0
          TX packets:0 errors:0 dropped:0 overruns:0 carrier:0
          collisions:0 txqueuelen:1000
          RX bytes:5035 (4.9 KiB) TX bytes:0 (0.0 B)
3. We can use below command to see if we can get any response from the host.
    root@am335x‐adv:~# ping 192.168.1.1
    PING 192.168.1.1 (192.168.1.1): 56 data bytes
    64 bytes from 192.168.1.1: seq=0 ttl=64 time=0.373 ms
    64 bytes from 192.168.1.1: seq=1 ttl=64 time=0.208 ms
    64 bytes from 192.168.1.1: seq=2 ttl=64 time=0.234 ms
    64 bytes from 192.168.1.1: seq=3 ttl=64 time=0.115 ms
    64 bytes from 192.168.1.1: seq=4 ttl=64 time=0.122 ms
    64 bytes from 192.168.1.1: seq=5 ttl=64 time=0.107 ms
```
# **2.5.11 RS232 Test**

There are 6 UART supported by RSB-4220. /dev/ttyo0 is reserved for RSB-4220 debug port (RSB-4220 CN5), the rest UART ports could be applied by user.

#### **2.5.11.1 UART1 to UART5 RS232 test**

Switching SW8 to set UART1 working at RS232, short TX with RX of UART1 to UART5.

**root@am335x‐adv:/unit\_tests# ./AutoRun\_uart232**

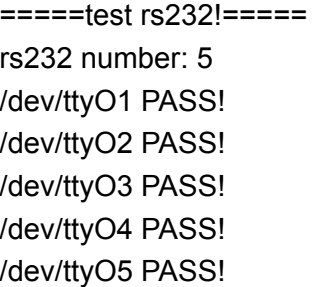

+--------------------+

| [RS232] Test Pass! |

#### **2.5.11.2 UART1 RS422 test**

- 1. Switching SW8 to set UART1 working at RS422, short 422\_RXD- with 422- 485\_TXD-, short 422\_RXD+ with 422-485\_TXD+.
- 2. Run program to test UART1 RS422

root@am335x-adv:/unit\_tests# ./AutoRun\_uart422 -p /dev/ttyO1 -t 1

==========test RS422 for RSB4220============ Open uart /dev/ttyO1 PASS ....

->Writing : hello world!

->Reading : hello world!

->TX/RX Signal pass

+-----------------------------------+

| UART RS422 Testing PASS |

+-----------------------------------+

#### **2.5.11.3 UART1 RS485 test**

Switching SW8 to set UART1 working at RS485, connect 2x20Pin's Pin27 and Pin 29 to RS485 port of ADAM, then connect UART4 port to RS232 port of ADAM, run program to transmit data between UART1 and UART4.

RSB-4220 RS485 can not support auto flow control, it need be controlled by customer APP.

**root@am335x‐adv:/unit\_tests# ./AutoRun\_uart485 ‐p /dev/ttyO1 /dev/ ttyO4 ‐t 6**

Open uart /dev/ttyO1 OK ....

Open uart /dev/ttyO4 OK ....

Writing : helloworld! Reading : helloworld! ->TX/RX Signal pass

+-----------------------------------+

| UART RS485 Testing PASS |

+-----------------------------------+

Close uart /dev/ttyO1 OK ....

Close uart /dev/ttyO4 OK ....

# **2.5.12 Watchdog Timer Test**

RSB-4220 has an external watchdog IC using TI msp430g2202, which will reset system when exception occurs. Please refer to below flow Diagram.

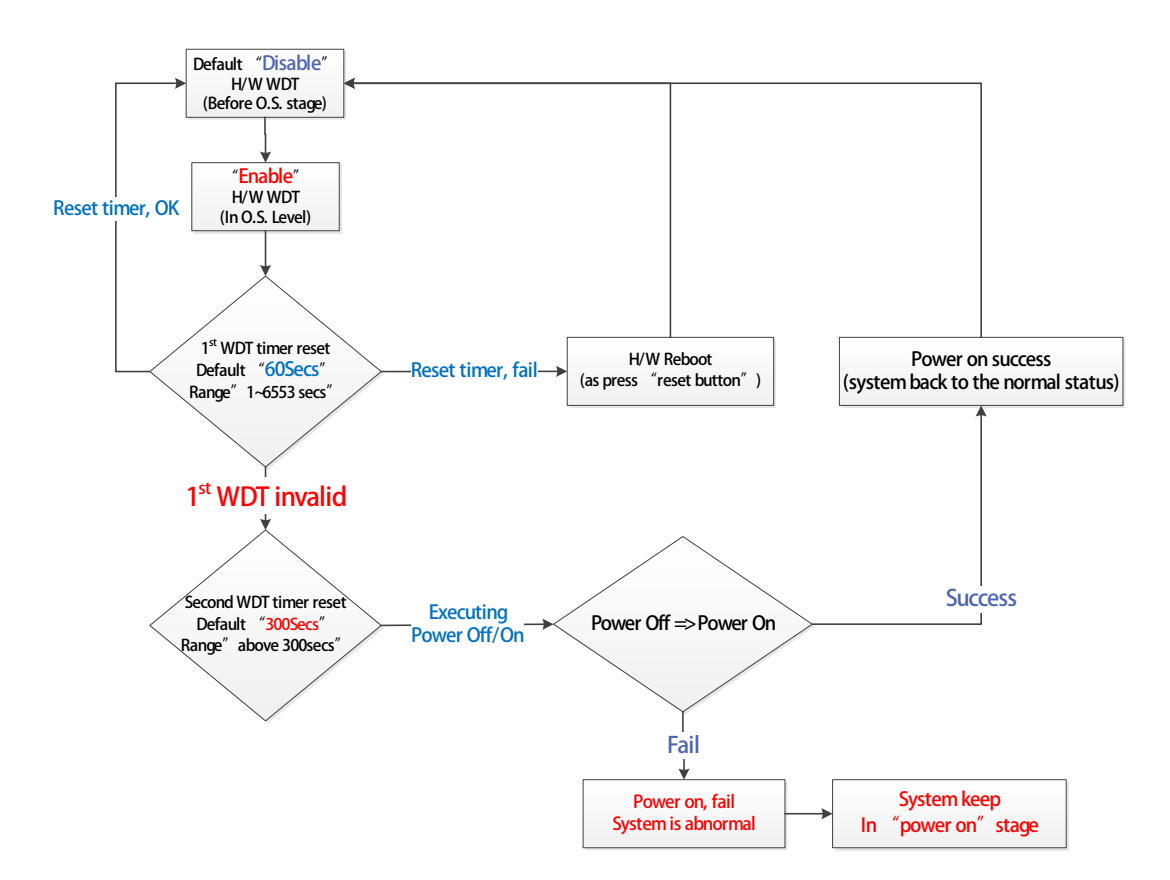

The valid timeout value for watchdog is from 1 to 6553 seconds, and the default timeout value is 60 seconds.

We can run the AutoRun\_WTD program to test it.

#./AutoRun\_WTD n

Here n is the feed time, that is to say, the test program will feed the watchdog every n seconds.

In AutoRun\_WTD test program, first it will get the current timeout value, and then to set the timeout value to 10 seconds.

Program will feed to watchdog every n seconds, here the n is determined by the parameter, if the feed time is more than 10 seconds, the board will reboot after 10 seconds when run AutoRun\_WTD program. If the watchdog time is less than 10, the board will not reboot because program will feed the watchdog within every 10 seconds.

To test the watchdog, run as follows, the board will reboot after 10 seconds.

# **root@am335x‐adv:/unit\_tests# ./AutoRun\_WTD 15**

Get the timeout value from driver: timeout = 60 seconds

Now, we set the timeout value to 10 seconds Get the timeout value from driver again: timeout = 10 seconds

Setting succeeded and watchdog is enabled.

Feed the watchdog every 15 seconds. Feed watchdog!

After reboot, user will see the follow the boot messages:

U-Boot SPL 2013.01.01-svn132 (Sep 28 2014 - 11:39:20) musb-hdrc: ConfigData=0xde (UTMI-8, dyn FIFOs, bulk combine, bulk split, HB-ISO Rx, HB-ISO Tx, SoftConn) musb-hdrc: MHDRC RTL version 2.0 musb-hdrc: setup fifo\_mode 4 musb-hdrc: 28/31 max ep, 16384/16384 memory USB Peripheral mode controller at 47401000 using PIO, IRQ 0 musb-hdrc: ConfigData=0xde (UTMI-8, dyn FIFOs, bulk combine, bulk split, HB-ISO Rx, HB-ISO Tx, SoftConn) musb-hdrc: MHDRC RTL version 2.0 musb-hdrc: setup fif

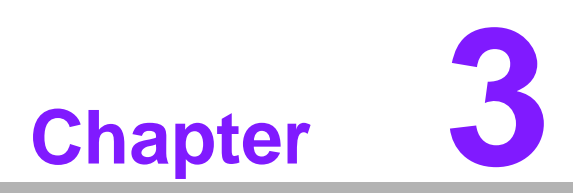

# **3Software Functionality**

**This chapter details the Linux operating system on the RSB-4220 platform.**

# **3.1 Introduction**

RSB-4420 platform is an embedded system with Linux kernel 3.2.0 inside. It contains all system-required shell commands and drivers ready for RSB-4220 platform. We do not offer IDE developing environment in RSB-4220 BSP, users can evaluate and develop under Ubuntu 12.04LTS environment.

There are three major boot components for Linux, "u-boot.img", "uImage" and "File System". The "u-boot.img" is for initializing peripheral hardware parameters; the "uImage" is the Linux kernel image and the "File System" is for Linux O.S. used.

It will not be able to boot into Linux environment successfully if one of above three files is missing from booting media (SD card or onboard flash)

The purpose of this chapter is to introduce software configuration and development of RSB-4220 to you, so that you can develop your own application(s) efficiently.

RSB-4220 application development is only in Linux host PC and you cannot develop your application on Windows/Android host PC. For now the official supported host version is Ubuntu 12.04 LTS, host PC in any other Linux version may have compatibility issue. In this case, we strongly recommend to have Ubuntu 12.04 LTS installed to your host PC before start RSB-4220 evaluation/development.

# **3.2 Package Content**

We would offer you two different kinds of Linux package for RSB-4220. One is prebuilt system image for system recovery another is source code package (BSP).

# **3.2.1 Pre-built System Image**

You are able to find the pre-built image 4220LIVxxxx\_vyyy-mm-dd.tar.gz from RSB-4220 evaluation kit DVD image downloaded from Advantech website. RSB-4220 supports booting from SD card so you can extract the image to SD card then dump the image file to onboard eMMC to complete system recovery. For more detail, please refer to section 3.6 Create a Linux System Boot media.

# **3.2.2 Source Code Package**

RSB-4220 source code package (BSP) contains cross compiler, Linux source code, Uboot source code, root file system and some scripts used in OS development. Some of above components are developed by Advantech and the others are developed by open source community. RSB-4220 source code package is composed of six main folders: "cross\_compiler", "document","image", "package", "scripts", and "source".

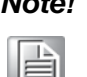

*Note! RSB-4220 source code package (BSP) is Advantech's Intellectual Property. If you need to access this package, please contact your Advantech support window.* 

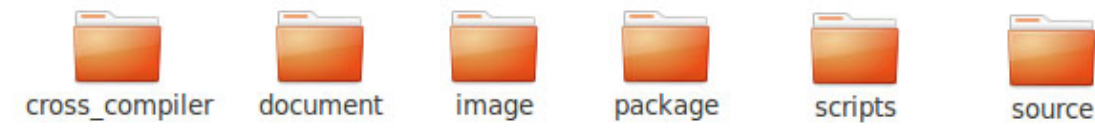

**Figure 3.1 Source code package structure**

The description of 335XLBVxxxx package contents:

- **"cross\_compiler"** → This folder contains source code for cross compiler.
- "document" → This folder contains user guide.
- **"image"** → This folder contains the uImage, u-boot.img
- **"image/rootfs"** → This folder contains Linux root file system
- **"package"** → This folder contains source code provided by TI without any modification
- **"scripts"** → This folder contains scripts for configure system and compile images automatically.
- **"source"** → This folder contains source code owned by Advantech.

#### **3.2.2.1 cross\_compiler**

You can use the cross compiler tool chain to compile the uImage and related applications. (gcc version is 4.7.3 20130226)

#### **3.2.2.2 document**

User guide of how to setup up the environment of development

#### **3.2.2.3 image**

This folder includes uImage & u-boot.img.

#### **3.2.2.4 image/rootfs**

Linux adopts Hierarchical File System (HFS), image/rootfs is the Linux file system in highest level of the tree structure. image/rootfs is just like the trunk of the tree. Its sub-directories are the branches and the files in these directories are the leaves of the tree. image/rootfs contains all subdirectories and files used in the file system, that's why it is called the root of the whole file system.

The main folders in "rootfs" are listed as follows:

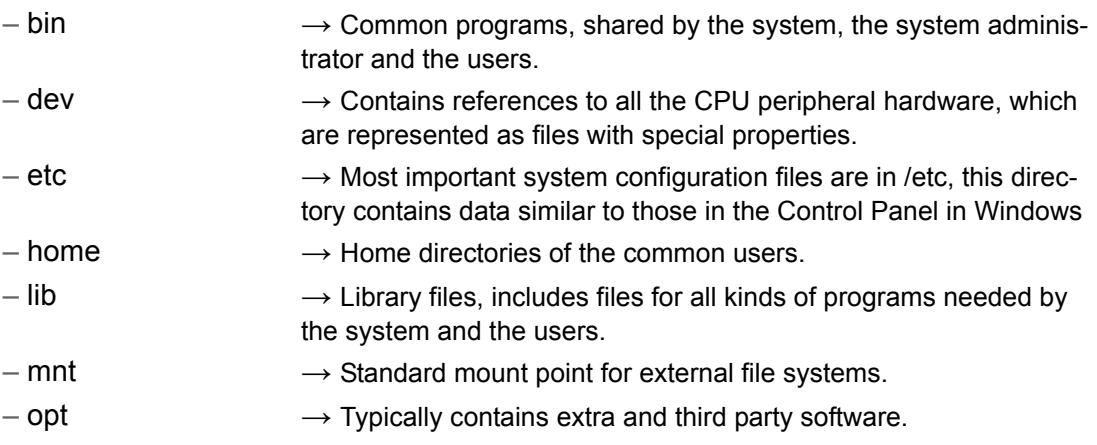

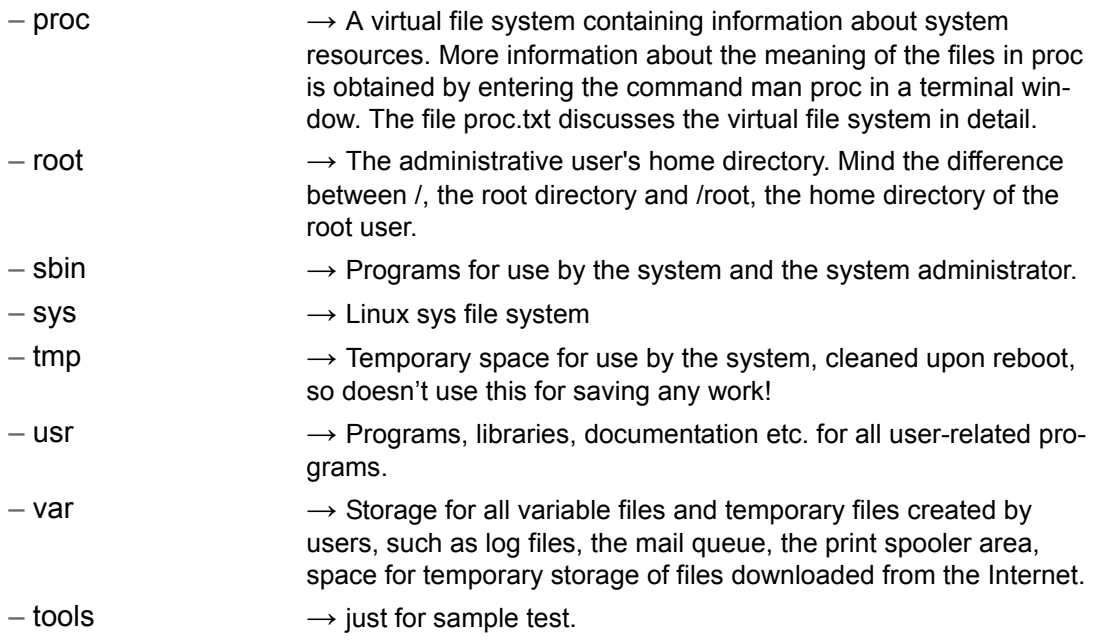

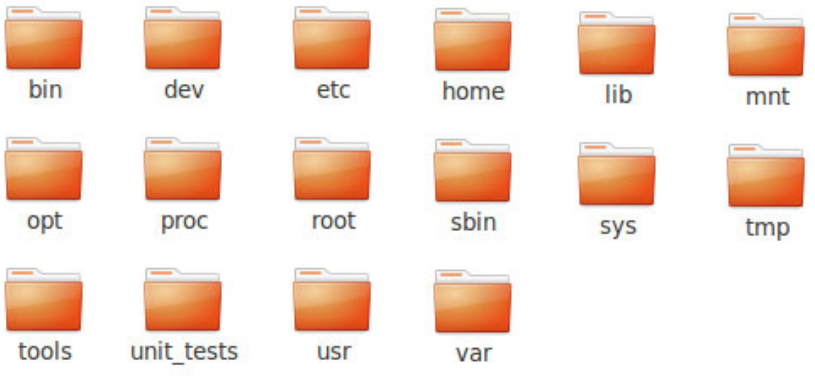

**Figure 3.2 image\rootfs**

# **3.2.2.5 scripts**

Some scripts provided by Advantech will help you configure system or build the images more quickly. Please check them as follows:

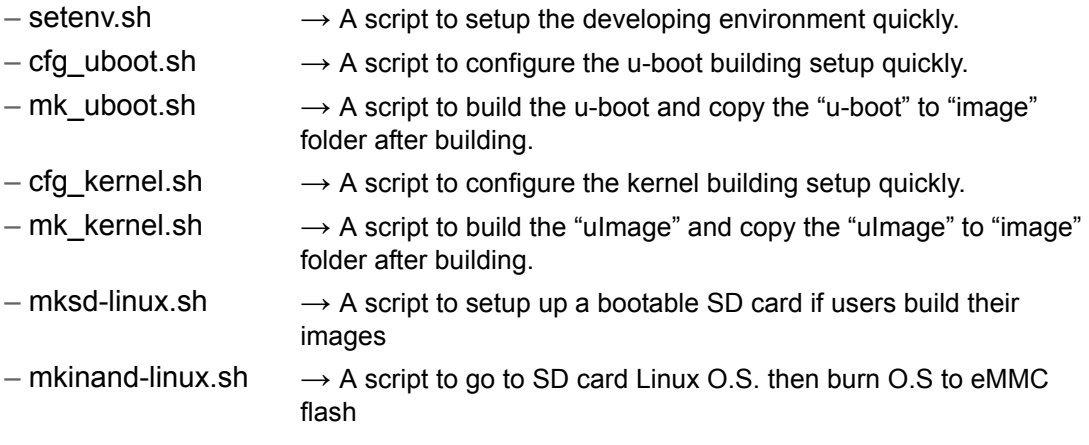

## **3.2.2.6 source**

This folder contains sub-directories "linux-3.2.0-psp04.06.00.11" and "u-boot-2013.01.01-psp06.00.00.00". They are the source codes of the Linux kernel and Uboot.

Linux is OS that is including true multitasking, virtual memory, shared libraries, demand loading, shared copy-on-write executables, proper memory management, and multitask networking.

Linux is easily portable to most general-purpose 32-bit architectures as long as they have a paged memory management unit (PMMU) and a port of the GNU C compiler (gcc) (part of The GNU Compiler Collection, GCC). Linux has also been ported to a number of architectures without a PMMU, although functionality is then obviously somewhat limited. Linux has also been ported to itself.

The main sub-directories under "linux-3.2.0" are listed as following:

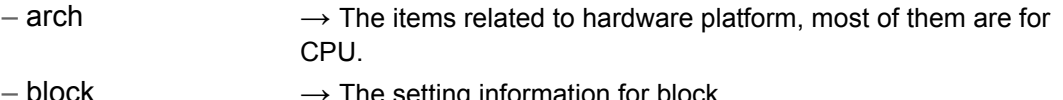

- The setting information for block.
- $-$  crypto  $\rightarrow$  The encryption technology that kernel supports.
- $–$  Documentation  $\longrightarrow$  The documentation for kernel.
- $-$  drivers  $\longrightarrow$  The drivers for hardware.
- $-$  firmware  $\longrightarrow$  Some of firmware data for old hardware.
- $-$  fs  $-$  The file system the kernel supports.
- $-$  include  $\rightarrow$  The header definition for the other programs used.
- $-$  init  $\rightarrow$  The initial functions for kernel.
- $-$  ipc  $\longrightarrow$  Define the communication for each program of Linux O.S.
- $-$  kernel  $\longrightarrow$  Define the Kernel process, status, schedule, signal.
- $-$  lib  $\rightarrow$  Some of libraries.
- $-$  mm  $\rightarrow$  The data related the memory.
- $-$  net  $\longrightarrow$  The data related the network.
- $-$  security  $\longrightarrow$  The security setting.
- $-$  sound  $\rightarrow$  The module related audio.
- $-$  virt  $\rightarrow$  The data related the virtual machine.

There are plenty of documentations or materials available on Internet and also could be obtained from books and magazines, you can easily find the answers for both Linux-specific and general UNIX questions.

There are also various README files in ./source/ linux-3.2.0-psp04.06.00.11/Documentation, you can find the kernel-specified installations and notes for drivers. You can refer to ./source/ linux-3.2.0-psp04.06.00.11/Documentation/00-INDEX for a list of the purpose of each README/note.

# **3.3 Set up Build Environment**

All instructions in this guide are based on Ubuntu 12.04 LTS developing environment. Please install the Ubuntu 12.04 LTS at your PC/NB in advance.

When you obtain the RSB-4220 Linux source code package, please refer to following instructions to extract to your developing environment:

- 1. Copy "335XLBVxxxx\_yyyy-mm-dd.bin" package to /root/.
- 2. Start your "Terminal" on Ubuntu 12.04 LTS.
- 3. **\$sudo su** (Change to "root" authority)
- 4. Input user password
- 5. **#cd /root/**
- 6. **#chmod a+x** 335XLBVxxxx\_yyyy-mm-dd.bin
- 7. #./335XLBVxxxx\_yyyy-mm-dd.bin
- 8. **Input "yes"**
- 9. Then you can see folder "335XLBVxxxx\_yyyy-mm-dd" on /root/.

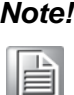

*Note! xxxx is the version number, yyyy is the year, mm is mouth, dd is the day. For example: 335XLBV1010\_2014-10-01.*

Advantech offer you a script to setup the developing environment quickly. You can refer following steps to setup your developing environment:

- 1. Open "Terminal" on Ubuntu 12.04 LTS.
- 2. **\$sudo su** (Change to "root" authority)
- 3. Input user password
- 4. **#cd /root/335XLBVxxxx\_yyyy‐mm‐dd/scripts/**
- 5. **#. setenv.sh** (To configure the developing environment automatically)
- 6. Then you can start to code the source code, build images, or compile applications.

# **3.3.1 setenv.sh**

This script is used to configure the developing environment quickly. It will configure the folder paths for system, and you can also add/modify the setenv.sh by yourself if you have added/changed the folders and paths.

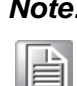

*Note! You have to run "#source setenv.sh" every time once you open a new "Terminal" utility.* 

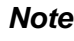

**Note!** It is suggested to change to "root" authority to use the source code.

# **3.4 Build Instructions**

This section will guide you how to build the u-boot & Linux kernel.

# **3.4.1 Build u-boot Image**

Advantech has written a script to build the u-boot quickly. You can build u-boot image by follow below steps:

- 1. Open "Terminal" on Ubuntu 12.04 LTS..
- 2. **\$sudo su** (Change to "root" authority)
- 3. Input user password.
- 4. **#cd Desktop/335XLBVxxxx/scripts/**
- 5. **#. setenv.sh** (To configure the developing environment automati‐ cally)
- 6. **#./cfg\_uboot am335x\_rsb4220** (To set the u‐boot configuration automatically)
- 7. **#./mk\_uboot.sh** (Start to build the u‐boot)
- 8. Then you can see u-boot.img is being built and located in ../image.

# **3.4.2 Build Linux Kernel Image**

Advantech offer you a script to build the "uImage" quickly. You can build uImage by follow below steps:

- 1. Open "Terminal" on Ubuntu 12.04 LTS.
- 2. **\$sudo su** (Change to "root" authority)
- 3. Input user password.
- 4. **#cd Desktop/335XLBVxxxx/scripts/**
- 5. **#. setenv.sh** (To configure the developing environment automati‐ cally)
- 6. **#./cfg\_kernel.sh am335x\_rsb4220\_defconfig** (To set the uImage configuration automatically)
- 7. **#./mk\_kernel.sh** (Start to build the uImage)
- 8. Then you can see uImage is being built and located in ../image.

# **3.4.3 Build Log**

You can find the build log from folder "./335XLBVxxxx". If you got any error message when building Linux kernel, it is suggested to look into the log file to learn more detail about it.

# **3.5 Kernel Source Code Modification**

This section will guide you how to use the Linux source code. You will see some examples of using BSP source code in this section.

# **3.5.1 Add a Driver to Kernel by menuconfig**

You can add a driver to kernel by menuconfig. Here is an example to guide you how to add a RTC driver (Seiko Instruments S-35390A) to Linux kernel. Please refer to the following steps:

- 1. Open "Terminal" on Ubuntu 12.04 LTS.
- 2. **\$sudo su** (Change to "root" authority)
- 3. Input user password.
- 4. **#cd /root/335XLBVxxxx\_yyyy‐mm‐dd/scripts/**
- 5. **#. setenv.sh** (To configure the developing environment automatically)
- 6. **#./cfg\_kernel.sh am335x\_rsb4220\_defconfig**
- 7. **#./cfg\_kernel.sh menuconfig**
- 8. Then you will see a GUI screen (Linux Kernel Configuration) as below:

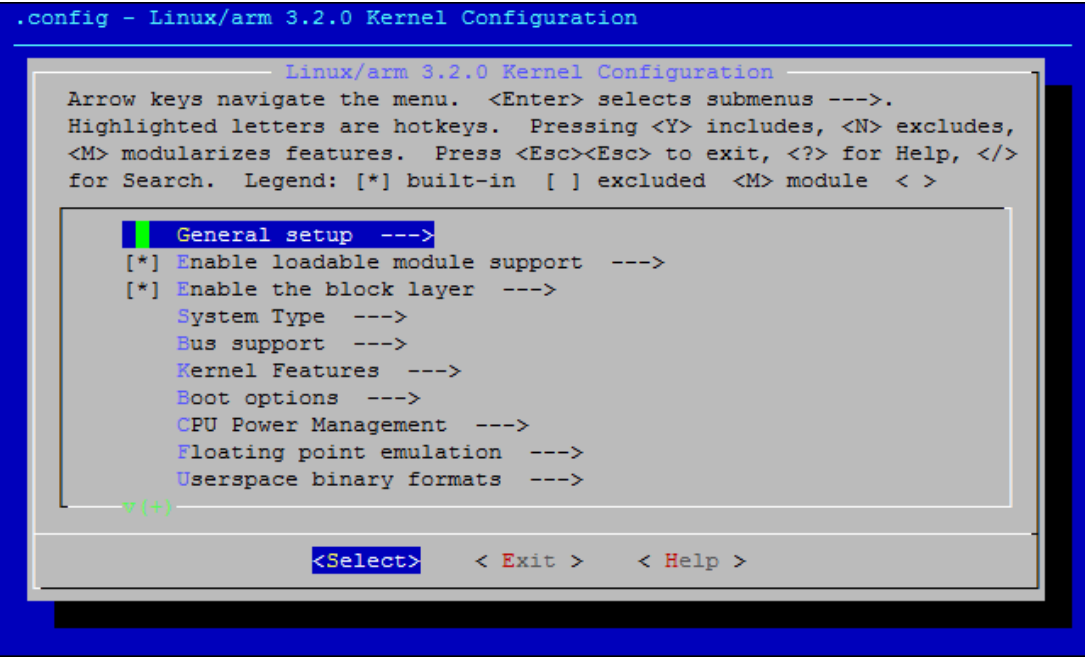

**Figure 3.3 Linux Kernel Configuration**

9. Select "Device Drivers"→"Real Time Clock", you will see an option "Seiko Instruments S-35390A" on the list. Choose this option then exit and save your configuration.

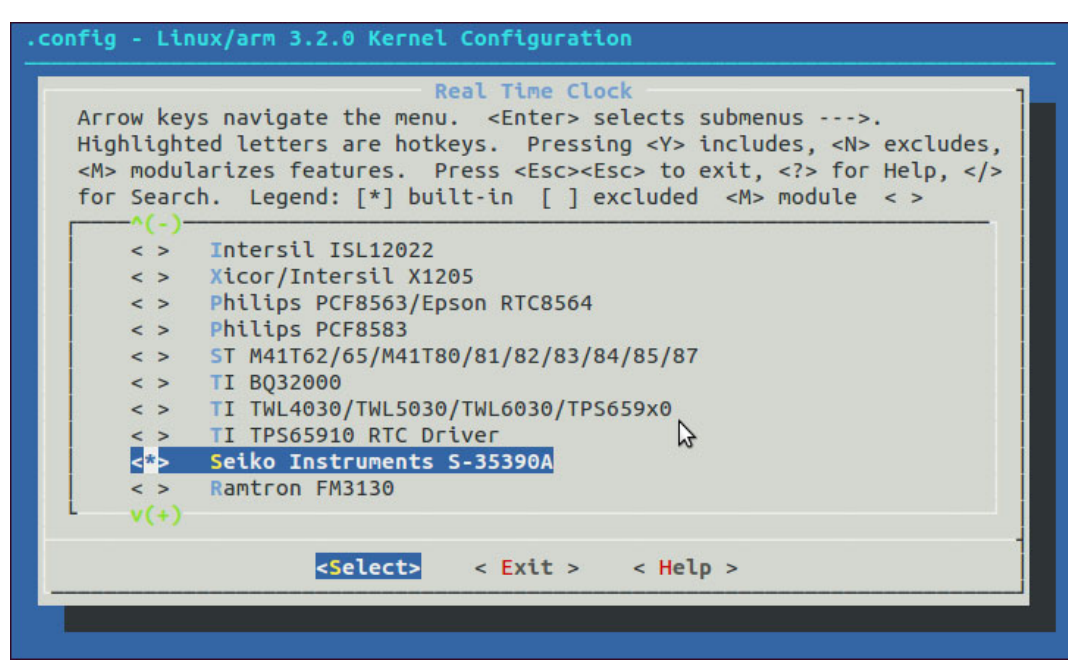

**Figure 3.4 Selecting TI TPS65910 RTC Driver**

10. Change directory to "source/ linux-3.2.0-psp04.06.00.11/arch/arm/machomap2", edit the "board-rsb4220.h" and "board-advantech.c".

Please add below codes to source/ linux-3.2.0-psp04.06.00.11/arch/arm/machmx6/board-rsb4220.h:

```
/* I2C */
static struct i2c board info mxc_i2c0_board_info[] __initdata = {
  {
          I2C_BOARD_INFO("s35390a", 0x30),
 },
};
```
Please add below codes to

source/ linux-3.2.0-psp04.06.00.11/arch/arm/mach-omap2/board-advantech.c omap\_register\_i2c\_bus(1, 100, am335x\_i2c0\_boardinfo,

ARRAY\_SIZE(am335x\_i2c0\_boardinfo));

11. Please refer to former Chapter 3.4.2 to rebuild the kernel with RTC driver (Seiko Instruments S-35390A) after completing above steps.

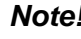

F

*Note! If you cannot find the driver for your device from the list, please contact your hardware vender.* 

# **3.6 Create a Linux System Boot Media**

RSB-4220 supports boot from SD card or onboard flash. This section will guide you how to build an image for RSB-4220 Linux system boot media.

# **3.6.1 Storage Information (eMMC/SD card)**

The storages devices name as following:

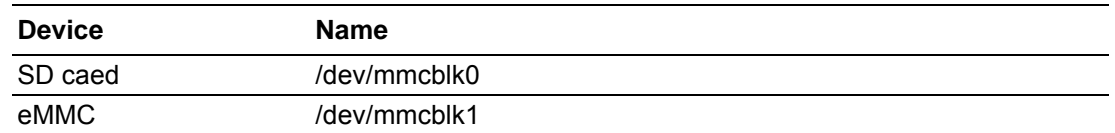

# **3.6.2 Create a Linux System SD Card**

# **3.6.2.1 From Pre-built System Image**

You are able to find the pre-built image from Advantech website. Please follow below steps to create a SD card for boot up.

- 1. Copy "4420LIVxxxx\_yyyy-mm-dd.tar.gz" package to your /root/.
- 2. Open "Terminal" on Ubuntu 12.04 LTS.
- 3. **\$sudo su** (Change to "root" authority)\
- 4. Input your password.
- 5. **#cd /root/**
- 6. **#tar xzvf 4220LIVxxxx\_yyyy‐mm‐dd.tar.gz** (Unzip files)
- 7. Insert one SD card to your developing computer
- 8. Check the SD card location, like /dev/sdb
- 9. **#cd ./4220LIVxxxx\_yyyy‐mm‐dd/scripts**
- 10. **#./mksd‐linux.sh /dev/sdb**
- 11. Type "y" (Start to copy files, wait until it shows [Done])

Then insert the Linux system SD card to RSB-4220, it will boot up with Linux environment.

# **3.6.2.2 From Source Code Package**

When you receive the RSB-4220 Linux source code package, you can refer following steps to create a Linux system SD card for booting up from it.

- 1. Open "Terminal" on Ubuntu 12.04 LTS.
- 2. **\$sudo su** (Change to "root" authority)
- 3. Input your password.
- 4. Insert one SD card to your developing computer.
- 5. Check the SD card location, like: /dev/sdb
- 6. **#cd /root/335XLBVxxxx\_yyyy‐mm‐dd/scripts**
- 7. **#./mksd‐linux.sh /dev/sdb**
- 8. Type "y" (Start to copy files, wait until it shows [Done])

Then insert the Linux system SD card to RSB-4220 SD card slot (SD1), it will boot up with Linux environment

# **3.6.3 Boot from Onboard Flash**

If you've already had a Linux system SD card, you can refer following steps to copy the content to onboard flash and then boot from onboard flash. Advantech also provide you a script "mkinand-linux.sh" to speed up the process of installing system image to onboard flash.

- 1. Refer to Chapter 3.6.1 to make a Linux system SD card.
- 2. Insert this Linux system SD card to RSB-4220 and connect serial console.
- 3. On RSB-4220 platform, type **#root** (Login)
- 4. On RSB-4220 platform, type **#cd /mk\_inand**
- 5. On RSB-4220 platform, type **#./mkinand‐linux.sh /dev/mmcblk1**
- 6. Power off and remove this SD card.

Then you can boot from onboard flash without SD card.

# **3.7 Debug Message**

RSB-4220 can connect to a host PC (Linux or Windows) by using console cable and debug port adapter. In order to communicate with host PC, serial communication program such as HyperTerminal, Tera Term or PuTTY is must required. Below is the detail instruction of how to set up serial console, a "HyperTerminal" on a Windows host:

- 1. Connect RSB-4220 to your Windows PC by using serial cable, debug port adapter and console cable.
- 2. Open HyperTerminal on your Windows PC, and select the settings as shown in Figure 3-5.
- 3. Power up the board. The bootloader prompt is displayed on the terminal screen.

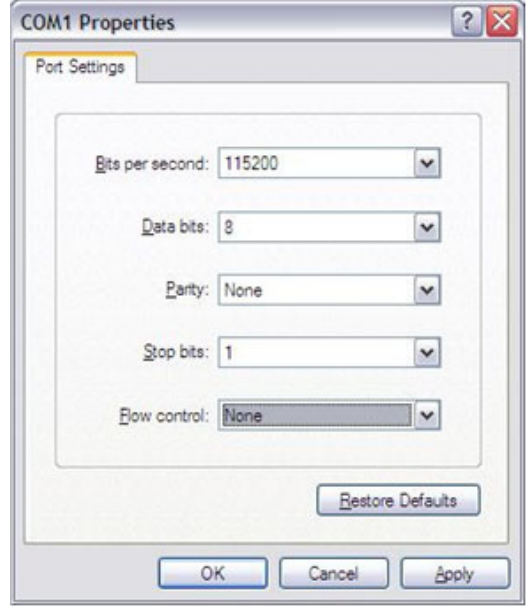

**Figure 3.5 HyperTerminal Settings for Serial Console Setup**

# **3.8 Linux System Configuration and Use**

# **3.8.1 Display Output Setting**

# **3.8.1.1 LVDS Settings**

Please set environment in u-boot as below:

```
setenv mmcargs "run bootargs_defaults;setenv console=${console}
bootargs ${bootargs} root=${mmcroot} rootfstype=${mmcrootfstype}
ip=${ip_method} lvds_panel=TFC_S9700RTWV35TR_01B"
```
LDB-XGA is an example for the resolution of your LVDS panel. You can input the actual resolution of your LVDS panel here, such as 800x480, 1024x768, etc. The system will accomplish the corresponding parameters automatically.

If the panel has problem to be activated, you may need to check the panel datasheet to configure the panel related parameters. The LVDS video mode database is stored in linux-3.2.0/drivers/video/da8xx-fb.c. You can add a new one for your LVDS panel.

```
static struct da8xx_panel known_lcd_panels[] = {
\{ .name = "TFC_S9700RTWV35TR_01B",
            .width = 800,.height = 480,
            .hfp = 127,
            .hbp = 127,
            hsw = 2,
            .vfp = 22,.\text{vbp} = 22,
            vsw = 1,
            .px1_c1k = 20000000,.invert_pxl_clk = 0,
},
}
```
The definition of da8xx\_panel in linux-3.2.0/ drivers/video/da8xx-fb.c:

The name field is optional. If you input this value, it can be used in U-Boot environment settings.

The refresh field is the screen refresh frame rate, such as 60Hz, 70Hz. The resolution can be filled in the xres & yres fields.

The pixel clock (pixclock) is equaled to 1012/(Total horizontal line \* Total vertical line \* DCLK). For example, the total horizontal line is 1344 DCLK, and total vertical number is 806 horizontal lines. The DCLK frequency is 60 MHz. Therefore, we can get 1012/  $(1344*806*60) = 15385.$ 

The margin values can be seen as front porch & back porch.

The sync len means pulse width.

The sync value indicates the sync polarity (low or high).

```
struct da8xx_panel {
      const charname[25];/* Full name <vendor>_<model> */
      unsigned shortwidth;
      unsigned shortheight;
      int hfp; /* Horizontal front porch */
      int hbp; /* Horizontal back porch */
      int hsw; /* Horizontal Sync Pulse Width */
      int vfp; /* Vertical front porch */
      int vbp; /* Vertical back porch */
      int vsw; /* Vertical Sync Pulse Width */
      unsigned intpxl_clk;/* Pixel clock */
      unsigned charinvert_pxl_clk;/* Invert Pixel clock */
};
```
# **3.8.1.2 Display Settings**

LVDS (Single) out, please set in u-boot as below:

```
7'' panle(TFC_S9700RTWV35TR_01B):
setenv mmcargs "run bootargs defaults;setenv console=${console}
bootargs ${bootargs} root=${mmcroot} rootfstype=${mmcrootfstype}
ip=${ip_method} lvds_panel=TFC_S9700RTWV35TR_01B"
```

```
15'' panle(INNOLUX_G150XGE_L04):
setenv mmcargs "run bootargs defaults;setenv console=${console}
bootargs ${bootargs} root=${mmcroot} rootfstype=${mmcrootfstype}
ip=${ip_method} lvds_panel=INNOLUX_G150XGE_L04"
```

```
18'' panle(AUO_G185XW01_V1):
setenv mmcargs "run bootargs defaults;setenv console=${console}
bootargs ${bootargs} root=${mmcroot} rootfstype=${mmcrootfstype}
ip=${ip_method} lvds_panel=AUO_G185XW01_V1"
```
# **3.8.2 Service Configuration**

RSB-4220 has built five common network services: tftp service, ftp service, ssh service, telnet service and http service.

#### **3.8.2.1 Tftp Server**

When boot up the RSB-4220, the tftp service is already started by default and the tftp server's working directory is /tftpboot. You need execute "chmod 777 /tftpboot" on RSB-4220 to let the tftp server work. Then, user can tftp to RSB-4220 by tftp client in host PC. Use command to get and put file like this:

*hostPC\$ tftp TARGET\_SYSTEM\_IP tftp>get file1 tftp>put file2*

*Note! Command "get file1" is to download file1 from tftp server. File "file1" must exist under the directory /tftpboot on RSB-4220;*

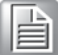

*Command "put file2" is to upload file2 to tftp server. If put file2 success, file2 will be put to directory /tftpboot on RSB-4220.*

The service start command is:

*root@am335x-adv:/ # /etc/init.d/tftpd start*

And the stop is:

*root@am335x-adv:/ # /etc/init.d/tftpd stop*

#### **3.8.2.2 ftp server**

The ftp server on RSB-4220 is vsftpd and you should **manually** start it using flowing command:

*root@am335x-adv:/ # /etc/init.d/vsftpd start*

While, the stoping command is:

*root@am335x-adv:/ # /etc/init.d/vsftpd stop*

*Note! After start the ftp server. You had to manually add user ftp:*

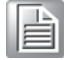

*root@am335x-adv:/ # adduser ftp root@am335x-adv:/ # chown root:root /home/ftp/*

Then you can ftp the RSB-4220 using user ftp.

# **3.8.2.3 ssh server**

When boot up the RSB-4220, the ssh service is already started by default. You can run the following command on your host PC to login the RSB-4220:

*hostPC\$ sudo ssh -l root TARGET\_SYSTEM\_IP*

The service start command is:

*root@am335x-adv:/ # /etc/init.d/dropbear start*

And the stop is:

*root@am335x-adv:/ # /etc/init.d/dropbear stop*

#### **3.8.2.4 telnet Server**

When boot up the RSB-4220, the telnet service is already started by default. You can run the following command on your host PC to login the RSB-4220:

*hostPC\$ sudo telnet TARGET\_SYSTEM\_IP*

The service start command is:

*root@am335x-adv:/ # /etc/init.d/telnetd start*

And the stop is:

*root@am335x-adv:/ # /etc/init.d/telnetd stop*

#### **3.8.2.5 http Server**

We support an embedded web server name lighttpd and the matrix gui is based on it. The service start command is:

*root@am335x-adv:/ # /etc/init.d/lighttpd start*

And the stop is:

*root@am335x-adv:/ # /etc/init.d/lighttpd stop*

# **3.8.3 Network configuration**

## **3.8.3.1 Configuration via UI\***

You can get an IP address via dhcp, also you can configure a static IP address for RSB-4220.

Click on the "Network Cfg" icon on the screen. Then Advantech NIC Configuration utility will be started. You can do some configuration of NIC.

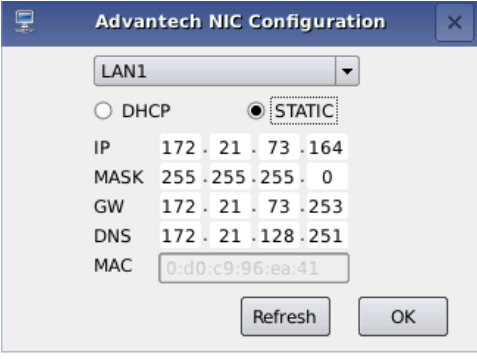

**Figure 3.6 IP Configuration**

#### **3.8.3.2 Configuration via console**

As a choice, you can also do the network configuration by console using telnet. Run the following command on RSB-4220: Get IP by DHCP:

*advantech# /etc/init.d/dhcpc eth0 start advantech# /etc/init.d/dhcpc eth1 start*

If you want to reserve the setting after rebooting the device, set as below

*advantech# echo "/etc/init.d/dhcpc eth0 start" > /etc/adv.d/netcfg.eth0 advantech# echo "/etc/init.d/dhcpc eth1 start" > /etc/adv.d/netcfg.eth1*

Set static IP: Stop the DHCP process

*advantech# /etc/init.d/dhcpc eth0 stop advantech# /etc/init.d/dhcpc eth1 stop*

Set the static IP as below.

*advantech# /sbin/ifconfig eth0 172.21.73.191 netmask 255.255.255.0 advantech# /sbin/route add default gw 172.21.73.253 eth0 advantech# echo 'nameserver 172.21.128.251' >> /etc/resolv.conf advantech# /sbin/ifconfig eth1 192.168.3.102 netmask 255.255.255.0 advantech# /sbin/route add default gw … eth1 advantech# echo 'nameserver 172.21.128.251' >> /etc/resolv.conf*

If you want to reserve the setting after rebooting the device, set as below

*advantech# echo "/sbin/ifconfig eth0 172.21.73.191 netmask 255.255.255.0; /sbin/route add default gw 172.21.73.253 eth0;echo 'nameserver 172.21.128.251' > /etc/resolv.conf;" > /etc/ adv.d/netcfg.eth0*

*advantech# echo "/sbin/ifconfig eth1 192.168.3.102 netmask 255.255.255.0; /sbin/route add default gw ... eth1;echo 'nameserver 172.21.128.251' > /etc/resolv.conf;" > /etc/adv.d/ netcfg.eth1*

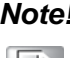

*Note! The IP address in above should be replaced according to user's the requirement.*

*For examples: IP 172.21.128.251 in above is the DNS server's IP, user* 

*should replace it with the correct DNS IP address.*

# **3.8.4 Date/Time Configuration\***

You can use the tool we provide to modify the system time.

Click on the "Time Settings" icon on the screen. Then Advantech Date/Time Settings utility will be started.

|                |     |                | <b>Advantech Date/Time Settings</b> |                |              |     | ×   |
|----------------|-----|----------------|-------------------------------------|----------------|--------------|-----|-----|
|                |     |                | January                             | 2015           |              |     |     |
|                | Sun | Mon            | Tue                                 | Wed            | Thu          | Fri | Sat |
| $\mathbf{1}$   | 28  | 29             | 30                                  | 31             | $\mathbf{1}$ | 2   | 3   |
| $\overline{2}$ | 4   | 5              | 6                                   | $\overline{7}$ | 8            | 9   | 10  |
| 3              | 11  | 12             | 13                                  | 14             | 15           | 16  | 17  |
| $\overline{a}$ | 18  | 19             | 20                                  | 21             | 22           | 23  | 24  |
| 5              | 25  | 26             | 27                                  | 28             | 29           | 30  | 31  |
| 6              | 1   | $\overline{2}$ | 3                                   | 4              | 5            | 6   | 7   |
| 1 Jan 2015     |     |                | 06:08:37                            |                | ▲<br>▼       | OK  |     |

**Figure 3.7 Date/Time Settings**

After the time is adjusted, please click "OK" button, and the date will be saved. Meanwhile, the RTC time will be synchronized to the time you just set.

# **3.8.5 About System**

If you want to know the version information of this system, you can see it with the utility on App Launcher. Click on the "About System" icon on the screen, and you will see the version information of this system.

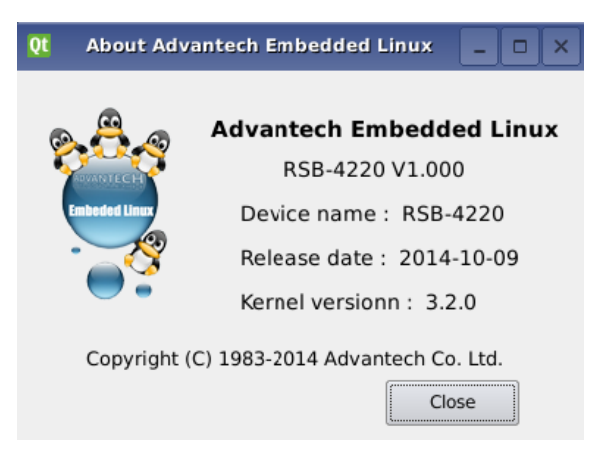

**Figure 3.8 About System**

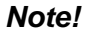

眉

*Note! This is an optional way to get version info under console. You can use "version" command to achieve this as following:*

> *root@am335x-adv:~# version Bsp version: RSB-4220 V1.000 Device name: RSB-4220 Release date: 2014-10-09 Kernel version: 3.2.0*

# **3.8.6 Brightness Control**

We provide a gui application to control the brightness. So, you can conveniently adjust the screen brightness.

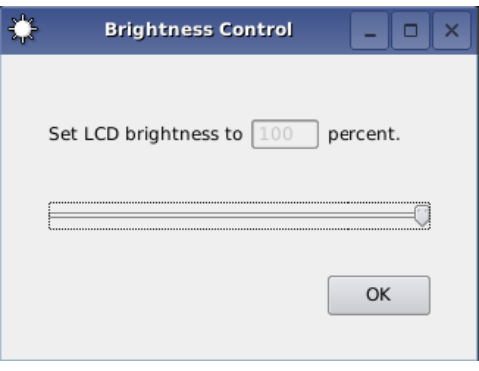

**Figure 3.9 Brightness Control**

# **3.8.7 Serial Tools**

We have five serial ports, named ttyO1~ttyO5. And we provide a serial test tool to let it easily to validate the serial ports.

| ۰                         | <b>Advantech Serial Tool</b><br>$\boldsymbol{\mathsf{x}}$ |
|---------------------------|-----------------------------------------------------------|
| <b>TTY Port</b><br>ttyO1  | R                                                         |
| <b>Baud Rate</b>          |                                                           |
| 115200<br>Data Bits       |                                                           |
| R <sub>3</sub>            |                                                           |
| Parity<br>None            | S                                                         |
| Stop Bits<br>$\mathbf{1}$ |                                                           |
| Flow Ctrl                 |                                                           |
| <b>None</b>               | ▼<br>Send                                                 |

**Figure 3.10 Serial Control**

# **3.8.8 Matrix GUI User's Guide**

#### **3.8.8.1 Overview**

When you boot up the target system, Matrix GUI should be automatically started. Matrix is an HTML 5 based application launcher created to highlight available applications and demos provided. There are two forms of Matrix, local and remote Matrix. All of the example applications and demos are available using either the local or remote version. Matrix comes as a 6x4 matrix of icons or as a 4x3 matrix depending on the display resolution.

The launcher for Matrix is just a simple QT application that displays a Webkit base browser that points to the URL http://localhost:80.

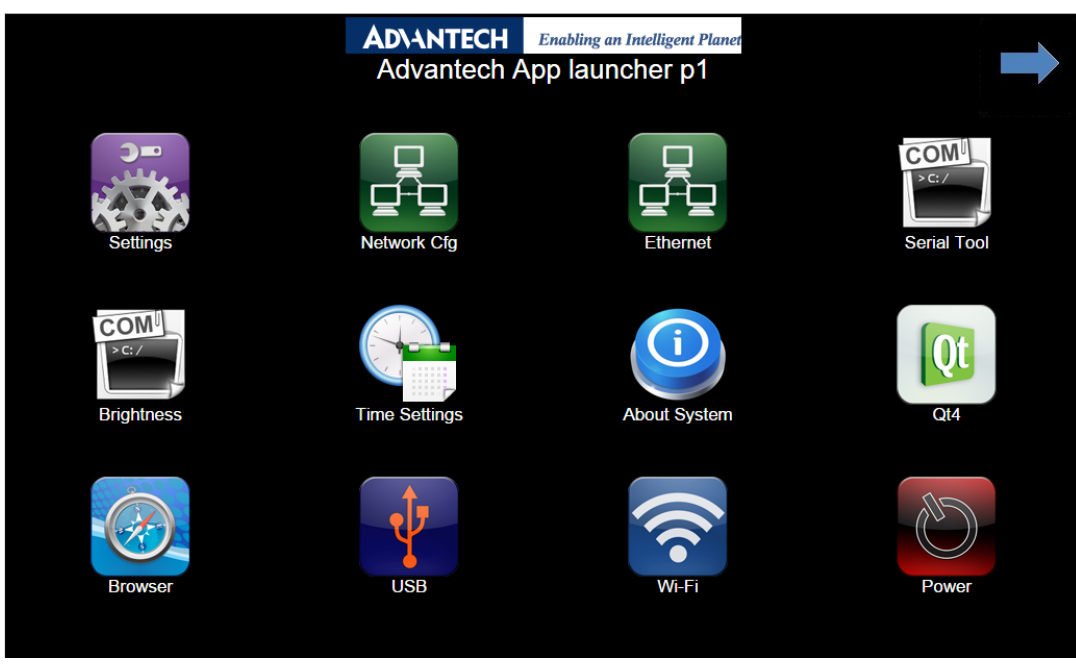

**Figure 3.11 Matrix**

#### **3.8.8.2 Launching and Stopping Matrix\***

If the Matrix GUI does not start with the system, you can manually start the program by the following command:

*advantech# /etc/init.d/matrix-gui-2.0 start* 

If you want the Matrix to start with the system by default, please run the following command on RSB-4220:

*advantech# cp /etc/init.d/matrix-gui-2.0 /etc/rc5.d/S97matrix-gui-2.0*

When you want to cancel the default startup, just remove the S97matrix-gui-2.0 file. For more information on the use of Matrix, please refer to the following website: http://processors.wiki.ti.com/index.php/Matrix\_Users\_Guide

## **3.8.8.3 Adding a Matrix Application**

Below are step-by-step instructions for Adding a New Application/Directory to Matrix.

- 1. Create a new folder on your target file system at /usr/share/matrix-gui-2.0/apps/ . The name should be a somewhat descriptive representation of the application or directory. The folder name must be different from any existing folders at that location.
- 2. Create a desktop file based on the parameters discussed below. It is recommended the name of the desktop file match the name of the newly created folder. No white spaces can be used for the desktop filename. The desktop file parameters should be set depending on if you want to add a new application or a new directory to Matrix. The Type field must be set according to your decision. The desktop file must have the desktop suffix.
- 3. Update the Icon field in the desktop to refer to any existing Icon in the /usr/ share/matrix-gui-2.0 directory or subdirectories. You can also add a new 96x96 png image and place it into your newly created folder.
- 4. Optionally for applications you can add a HTML file that contains the application description in your newly created directory. If you add a description page then update the X-Matrix-Description field in the .desktop file.
- 5. Refresh Matrix using the application "Refresh Matrix" located in the Settings submenu.

Blank template icons for Matrix can be found here: http://gforge.ti.com/gf/download/frsrelease/712/5167/blank\_icons\_1.1.tar.gz

The .desktop file is based on standard specified at the URL: http://standards.freedesktop.org/desktop-entry-spec/latest/

Additional fields were added that are unique for Matrix. Format for each parameter: <Field>=<Value> The fields and values are case sensitive.

# **3.8.9 Screen Rotation for Qt Application**

Please export the Environments: export QWS\_DISPLAY=Transformed:Rot90 or run directly run : ./exmaple -qws -display "Transformed:Rot270"

# **3.8.10 Add a Startup items when boot**

- 1. Remove a Startup items: update-rc.d [-n] [-f] [-r <root>] <br/>basename> remove basename is your service script name eg. update-rc.d -f matrix-gui-2.0 remove
- 2. Add a Startup items: Firstly,You must ensure that the service script is exists,then run the flowing command: update-rc.d [-n] [-r <root>] [-s] <br/>basename> start|stop NN runlvl [runlvl] [...] . start|stop : when system start /shutdown the basename wiil run automatically NN: 0~99 runlvl: RSB4220 runlevel is 5(default); eg. update-rc.d networking start 40 5 . then you can find the S40networking in rc5.d directory;

# **3.8.11 Package online install**

#### **3.8.11.1 OPKG Package Manager**

Opkg is a lightweight package management system. It is written in C and resembles apt/dpkg/yum in operation. It is intended for use on embedded Linux devices and is used in this capacity in the OpenEmbedded and OpenWrt projects.

Advantech Embedded Linux for RSB-4220 has built-in OPKG package manager, with this tool you can install most of the required software online, and manage them, such as uninstall, upgrades and so on.

#### **3.8.11.2 Installation New Software package**

If you want to install a software which is not exist in the current OS, you should follow the steps below

1. Update the online software source:

*advantech# opkg update*

2. Search whether the software source server has the software you need.

*advantech# opkg list | grep package*

*Note! Package is the keywords of the software name, for example, you want to search an ftp server, and the package should be 'ftp'.*F

3. Find the full name of the software you need in the search result list. And install it by following command: advantech# opkg install packagename

#### **3.8.11.3 More about OPKG**

More about use and development of OPKG, Please refer to the project website of OPKG:

https://code.google.com/p/opkg/

# **3.9 Development Guide and Reference**

# **3.9.1 Development of C/C++ Programs**

This section will guide you how to write a sample application "Hello World". You can refer to following steps:

1. Open "Terminal" on Ubuntu 12.04 LTS and Change to "root":

*\$ sudo su*

Type user password.

2. Create the develop environment using flowing command:

```
#source /usr/local/cross_compiler/linux-devkit/environment-setup
# cd /root//4220LBVxxxx_yyyy_mm_dd/source
# mkdir helloworld
# cd helloworld
# gedit hellowrold.c
```
3. Edit the helloworld.c with the following source code:

```
#include <stdio.h>
void main()
{
printf("Hello World!\n");
}
```
Save the file and exit.

4. Compile helloworld.c using flowing command:

*# \$CC -o helloworld helloworld.c*

Then you can see "helloworld" in current directory.\

5. Run the executable file helloworld on the RSB-4220.

Insert the Linux system SD card to your developing computer.

*# cp helloworld /media/rootfs/tool*

*Note! /media/rootfs is the mounted point of your Linux system SD card.*

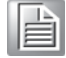

Remove this SD card and insert it to RSB-4220, then open serial console. On RSB-4220 platform, type #root (Login) On RSB-4220 platform, type #cd /tool On RSB-4220 platform, type #./helloworld

Now you should be able to see "Hello World!" shown on RSB-4220.

# Chapter 3SoftwareSoftware Functionality Functionality

# **3.9.2 Development of GUI Programs with QT Library**

With the development kit, you can develop a qt-based GUI program. Follow these steps, you can quickly convert your QT Project to a GUI application for RSB-4220:

1. On your host PC, set up QT Build Environment.

*#source /usr/local/cross\_compiler/linux-devkit/environment-setup*

2. Build QT Instructions:

*# cd projectdir # qmake projectName.pro # make 3.Run QT demo: # ./qtappName -qws*

*Note! The -qws Parameter tell the QT Application to run as a server.*

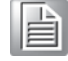

# **3.9.3 Demo program source code**

#### **3.9.3.1 Serial Port Programming**

Please refer to <BSP\_PATH>/source/demo/uart

It is an example of sending and receiving data via the serial port.

Receiving data:

*# ./uart\_ctrl read /dev/ttyO1*

Sending data:

*# ./uart\_ctrl write /dev/ttyO2*

Before using your program of serial port, please ensure that your serial port is in 232/ 422/485 mode.

User can reference the uart demo source code to develop the uart application.

#### **3.9.3.2 Watchdog Programming**

RSB-4220 support hardware watchdog, the watchdog API is follow posix standards. The valid timeout value is from 1 to 6553 seconds, if the timeout value to set is not in this scope, driver will set timeout value to default value (60 seconds).

#### Sample C code:

```
#include <stdio.h>
#include <stdlib.h>
#include <fcntl.h>
#include <signal.h>
#include <linux/watchdog.h> 
int fd;
int main(int argc, const char *argv[]) {
       int timeout = 10;
       /*open watchdog device, the watchdog device node is /dev/watchdog */
       fd=open("/dev/watchdog",O_WRONLY);
       /*set timeout to 10 seconds*/
```

```
/*when set timeout value, the watchdog driver will enable the 
       watchdog automatically.*/
       ioctl (fd, WDIOC_SETTIMEOUT, &timeout);
       while (1)
       {
            /*feed the watchdog every 5 seconds*/
            /*when call this funtion to feed watchdog, the watchdog 
            will reset its internal timer so it doesn't trigger the 
            board reset. If do not feed the watchdog more than 10 
            seconds, the watchdog will timeout and the board will 
            reset.*/
            ioctl( fd, WDIOC_KEEPALIVE, NULL );
            sleep (5);
       }
       close (fd);
}
```
Here are some other APIs for watchdog.

Disable the watchdog timer sample code:

/\*if user want to disable the watchdog before timeout, call the following ioctl function\*/ int i\_dis = WDIOS\_DISABLECARD; ioctl( fd, WDIOC SETOPTIONS, &i dis );

#### Enable the watchdog timer sample code:

```
/*if user want to enable the watchdog again before timeout when it is
disabled, call the following ioctl function. */
int i en = WDIOS_ENABLECARD;
ioctl( fd, WDIOC_SETOPTIONS, & i_en);
```
#### Get the current timeout value:

/\*get the current timeout value the driver used\*/ int timeout  $= 0$ ; ioctl (fd, WDIOC\_GETTIMEOUT, &timeout);

Please refer to <BSP\_PATH>/source/demo/watchdog folder to get more information.

# **3.9.3.3 GPIO Programming**

RSB-4220 has 8 gpios. Please refer to <BSP\_PATH>/source/demo/gpio

Usage:

*# ./gpio 200 out 1*

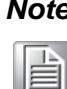

*Note! "200" means gpio0, and so 200-207 corresponds to gpio0-gpio7. "out" means output .*

*"1" is the value set to the corresponding gpio port.*

#### **3.9.3.4 Can Programming**

Please refer to <BSP\_PATH>/source/demo/can\_test.

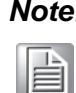

*Note! Can sending data sample c code, please refer to can\_write.c. Can receiving data sample c code, please refer to can\_read.c.*

# **3.9.3.5 Brightness Programming**

Please refer to <BSP\_PATH>/source/demo/brightness Brightness driver provide the sys interface, so we can set and get brightness value throught the sys file:

/sys/class/backlight/pwm-backlight/brightness

You can set brightness using flowing command:

*# echo "20" > /sys/class/backlight/pwm-backlight/brightness*

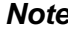

*Note! The value should be between 1-100.*

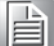

You can get current brightness value using flowing command:

*# cat /sys/class/backlight/pwm-backlight/brightness*

RSB-4220 User Manual 60

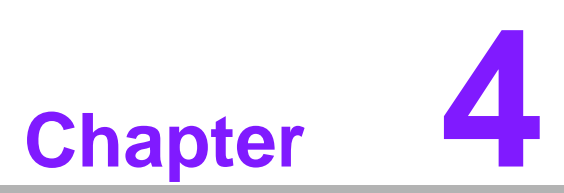

# **4System Recovery**

**This chapter introduces how to recover Linux operating system if it is damaged accidentally.**

# **4.1 System Recovery**

This section provides detail procedures of restoring the eMMC image. You can do system recovery through below steps if you destroy onboard flash image by accident.

- 1. Copy "4220LIVxxxx\_yyyy-mm-dd.tar.gz" package to your /root/.
- 2. Open "Terminal" on Ubuntu 12.04 LTS..
- 3. **\$sudo su** (Change to "root" authority)
- 4. Input your password.
- 5. **#cd root/**
- 6. **#tar xzvf 4220LIVxxxx\_yyyy‐mm‐dd.tar.gz** (Unzip files)
- 7. Insert one SD card to your developing computer
- 8. Check the SD card location, like /dev/sdb
- 9. **#cd ./4220LIVxxxx\_yyyy‐mm‐dd/scripts**
- 10. **#./mksd‐linux.sh /dev/sdb**
- 11. Type "y" (Start to copy files, wait until it shows [Done])
- 12. Connect console cable to debug port (CN1) and open serial console program on Ubuntu 12.04 LTS, set baudrate to 115200. For detail console setting, please refer to section 3.6.
- 13. On RSB-4220 platform, type **#root** (Login)
- 14. On RSB-4220 platform, type **#cd /mk\_inand**
- 15. On RSB-4220 platform, type **#./mkinand‐linux.sh /dev/mmcblk1**
- 16. On RSB-4220 platform, type "y " (Start to copy files, wait until it shows [Done])
- 17. Power off and remove this SD card.

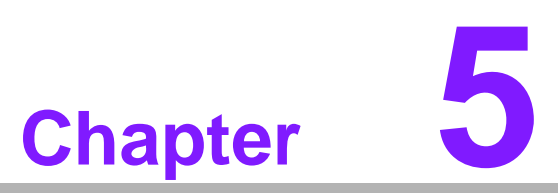

# **5Advantech Services**

**This chapter introduces Advantech design in serviceability, technical support and warranty policy for RSB-4220.**

# **5.1 RISC Design-in Services**

With the spread of industrial computing, a whole range of new applications have been developed, resulting in a fundamental change in the IPC industry. In the past System Integrators (SI) were used to completing projects without outside assistance but now such working models have moved on. Due to diverse market demands and intense competition, cooperation for (both upstream and downstream) vertical integration has become a much more effective way to create competitive advantages. As a result, ARM-based CPU modules were born out of this trend. Concentrating all necessary components on the CPU module and

placing other parts on the carrier board in response to market requirements for specialization, provides greater flexibility while retaining its low power consumption credentials.

Advantech has been involved in the industrial computer industry for many years and found that customers usually have the following questions when implementing modular designs.

#### **General I/O design capability**

Although customers possess the ability for vertical integration and have enough know-how and core competitiveness in the professional application field, the lack of expertise and experience in general power and I/O design causes many challenges for them, especially integrating CPU modules into their carrier board.

#### **The acquisition of information**

Even if the individual client is able to obtain sufficient information to make the right decision for the specialized vertical application, some customers encounter difficult problems dealing with platform design in general and communicating with CPU or chipset manufacturers, thereby increasing carrier board design difficulties and risk as well as seriously impacting on

Time-to-market and lost market opportunities.

#### **Software development and modification**

Compared to x86 architectures, RISC architectures use simpler instruction sets, therefore the software support for x86 platforms cannot be used on RISC platforms. System integrators need to develop software for their system and do the hardware and software integration themselves. Unlike x86 platforms, RISC platforms have less support for Board Support Packages (BSP) and drivers as well. Even though driver support is provided, SIs still have to make a lot of effort to integrate it into the system core. Moreover, the BSP provided by CPU manufacturers are usually for carrier board design, so it's difficult for SIs to have an environment for software development.

In view of this, Advantech proposed the concept of Streamlined Design-in Support Services for RISC-based Computer On Modules (COM). With a dedicated professional design-in services team, Advantech actively participates in carrier board design and problem solving. Our services not only enable customers to effectively distribute their resources but also reduce R&D manpower cost and hardware investment.

By virtue of a close interactive relationship with leading original manufacturers of CPUs and chipsets such as ARM, TI and Freescale, Advantech helps solve communication and technical support difficulties, and that can reduce the uncertainties of product development too. Advantech's professional software team also focuses on providing a complete Board Support Package and assists customers to build up a software development environment for their RISC platforms.

Advantech RISC design-in services helps customers overcome their problems to achieve the most important goal of faster time to market through a streamlined RISC Design-in services.

Along with our multi-stage development process which includes: planning, design, integration, and validation, Advantech's RISC design-in service provides comprehensive support to the following different phases

#### **Planning stage**

Before deciding to adopt Advantech RISC COM, customers must go through a complete survey process, including product features, specification, and compatibility testing with software. So, Advantech offers a RISC Customer Solution Board (CSB) as an evaluation tool for carrier boards which are simultaneously designed when developing RISC COMs. In the planning stage, customers can use this evaluation board to assess RISC modules and test peripheral hardware. What's more, Advantech provides standard software Board Support

Package (BSP) for RISC COM, so that customers can define their product's specifications as well as verifying I/O and performance at the same time. We not only offer hardware planning and technology consulting, but also software evaluation and peripheral module recommendations (such as WiFi, 3G, BT). Resolving customer concerns is Advantech's main target at this stage. Since we all know that product evaluation is the key task in the planning period, especially for performance and specification, so we try to help our customers conduct all the necessary tests for their RISC COM.

#### **Design stage**

When a product moves into the design stage, Advantech will supply a design guide of the carrier board for reference. The carrier board design guide provides pin definitions of the COM connector with limitations and recommendations for carrier board design, so customers can have a clear guideline to follow during their carrier board development. Regarding different form factors, Advantech offers a complete pin-out check list for different form factors such as Q7, ULP and RTX2.0, so that customers can examine the carrier board signals and layout design accordingly. In addition, our team is able to assist customers to review the placement/layout and schematics to ensure the carrier board design meets their full requirements. For software development, Advantech RISC software team can assist customers to establish an environment for software development and evaluate the amount of time and resources needed. If customers outsource software development to a 3rd party, Advantech can also cooperate with the 3rd party and provide proficient consulting services. With Advantech's professional support, the design process becomes much easier and product quality will be improved to meet their targets.

#### **Integration stage**

This phase comprises of HW/SW integration, application development, and peripheral module implementation. Due to the lack of knowledge and experience on platforms, customers need to spend a certain amount of time on analyzing integration problems. In addition, peripheral module implementation has a lot to do with driver designs on carrier boards, RISC platforms usually have less support for ready-made drivers on the carrier board, therefore the customer has to learn from trial and error and finally get the best solution with the least effort. Advantech's team has years of experience in customer support and HW/SW development knowledge. Conse-
quently, we can support customers with professional advice and information as well as shortening development time and enabling more effective product integration.

# **Validation stage**

After customer's ES sample is completed, the next step is a series of verification steps. In addition to verifying a product's functionality, the related test of the product's efficiency is also an important part at this stage especially for RISC platforms.

As a supportive role, Advantech primarily helps customers solve their problems in the testing process and will give suggestions and tips as well. Through an efficient verification process backed by our technical support, customers are able to optimize their applications with less fuss. Furthermore, Advantech's team can provide professional consulting services about further testing and equipment usage, so customers can find the right tools to efficiently identify and solve problems to further enhance their products quality and performance.

# **5.3 Global Service Policy**

# **5.3.1 Warranty Policy**

Below is the warranty policy of Advantech products:

# **5.3.1.1 Warranty Period**

Advantech branded off-the-shelf products and 3rd party off-the-shelf products used to assemble Advantech Configure to Order products are entitled to a 2 years complete and prompt global warranty service. Product defect in design, materials, and workmanship, are covered from the date of shipment.

All customized products will by default carry a 15 months regional warranty service. The actual product warranty terms and conditions may vary based on sales contract.

All 3rd party products purchased separately will be covered by the original manufacturer's warranty and time period, and shall not exceed one year of coverage through Advantech.

# **5.3.1.2 Repairs under Warranty**

It is possible to obtain a replacement (Cross-Shipment) during the first 30 days of the purchase, thru your original ADVANTECH supplier to arrange DOA replacement if the products were purchased directly from ADVANTECH and the product is DOA (Dead-on-Arrival). The DOA Cross-Shipment excludes any shipping damage, customized and/or build-to-order products.

For those products which are not DOA, the return fee to an authorized ADVANTECH repair facility will be at the customers' expense. The shipping fee for reconstructive products from ADVANTECH back to customers' sites will be at ADVANTECH's expense.

# **5.3.1.3 Exclusions from Warranty**

The product is excluded from warranty if

- $\blacksquare$  The product has been found to be defective after expiry of the warranty period.
- Warranty has been voided by removal or alternation of product or part identification labels.
- The product has been misused, abused, or subjected to unauthorized disassembly/modification; placed in an unsuitable physical or operating environment; improperly maintained by the customer; or failure caused which ADVANTECH is not responsible whether by accident or other cause. Such conditions will be determined by ADVANTECH at its sole unfettered discretion.
- $\blacksquare$  The product is damaged beyond repair due to a natural disaster such as a lighting strike, flood, earthquake, etc.
- Product updates/upgrades and tests upon the request of customers who are without warranty.

# **5.3.2 Repair Process**

#### **5.3.2.1 Obtaining an RMA Number**

All returns from customers must be authorized with an ADVANTECH RMA (Return Merchandise Authorization) number. Any returns of defective units or parts without valid RMA numbers will not be accepted; they will be returned to the customer at the customer's cost without prior notice.

An RMA number is only an authorization for returning a product; it is not an approval for repair or replacement. When requesting an RMA number, please access ADVAN-TECH's RMA web site: http://erma.ADVANTECH.com.tw with an authorized user ID and password.

You must fill out basic product and customer information and describe the problems encountered in detail in "Problem Description". Vague entries such as "does not work" and "failure" are not acceptable.

If you are uncertain about the cause of the problem, please contact ADVANTECH's Application Engineers (AE). They may be able to find a solution that does not require sending the product for repair.

The serial number of the whole set is required if only a key defective part is returned for repair. Otherwise, the case will be regarded as out-of-warranty.

#### **5.3.2.2 Returning the Product for Repair**

It's possible customers can save time and meet end-user requirements by returning defective products to an y authorized ADVANTECH repair facility without an extra cross-region charge . It is required to contact the local repair center before offering global repair service.

It is recommended to s end cards without accessories (manuals, cables, etc.). Remove any unnecessary components from the card, such as CPU, DRAM, and CF Card. If you send all these parts back (because you believe they may be part of the problem), please note clearly that they are included. Otherwise, ADVANTECH is not responsible for any items not listed. Make sure the " Problem Description " is enclosed.

European Customers that are located outside European Community are requested to use UPS as the forwarding company. We strongly recommend adding a packing list to all shipments.Please prepare a shipment invoice according to the following guidelines to decrease goods clearance time:

- 1. Give a low value to the product on the invoice, or additional charges will be levied by customs that will be borne by the sender.
- 2. Add information "Invoice for customs purposes only with no commercial value" on the shipment invoice.
- 3. Show RMA numbers, product serial numbers and warranty status on the shipment invoice.
- 4. Add information about Country of origin of goods

In addition, please attach an invoice with RMA number to the carton, then write the RMA number on the outside of the carton and attach the packing slip to save handling time. Please also address the parts directly to the Service Department and mark the package "Attn. RMA Service Department".

All products must be returned in properly packed ESD material or anti-static bags. ADVANTECH reserves the right to return unrepaired items at the customer's cost if inappropriately packed.

Besides that, "Door-to-Door" transportation such as speed post is recommended for delivery, otherwise, the sender should bear additional charges such as clearance fees if Air-Cargo is adopted.

Should DOA cases fail, ADVANTECH will take full responsibility for the product and transportation charges. If the items are not DOA, but fail within warranty, the sender will bear the freight charges. For out-of-warranty cases, customers must cover the cost and take care of both outward and inward transportation.

#### **5.3.2.3 Service Charges**

The product is excluded from warranty if:

- $\blacksquare$  The product is repaired after expiry of the warranty period.
- The product is tested or calibrated after expiry of the warranty period, and a No Problem Found (NPF) result is obtained.
- The product, though repaired within the warranty period, has been misused, abused, or subjected to unauthorized disassembly/modification; placed in an unsuitable physical or operating environment; improperly maintained by the customer; or failure caused which ADVANTECH is not responsible whether by accident or other cause. Such conditions will be determined by ADVANTECH at its sole unfettered discretion.
- $\blacksquare$  The product is damaged beyond repair due to a natural disaster such as a lighting strike, flood, earthquake, etc.
- **Product updates and tests upon the request of customers who are without war**ranty.

If a product has been repaired by ADVANTECH, and within three months after such a repair the product requires another repair for the same problem, ADVANTECH will do this repair free of charge. However, such free repairs do not apply to products which have been misused, abused, or subjected to unauthorized disassembly/modification; placed in an unsuitable physical or operating environment; improperly maintained by the customer; or failure caused which ADVANTECH is not responsible whether by accident or other cause.

Please contact your nearest regional service center for detail service quotation.

Before we start out-of-warranty repairs, we will send you a pro forma invoice (P/I) with the repair charges. When you remit the funds, please reference the P/I number listed under "Our Ref". ADVANTECH reserves the right to deny repair services to customers that do not return the DOA unit or sign the P/I. Meanwhile, ADVANTECH will scrap defective products without prior notice if customers do not return the signed P/I within 3 months.

#### **5.3.2.4 Repair Report**

ADVANTECH returns each product with a "Repair Report" which shows the result of the repair. A "Repair Analysis Report" is also provided to customers upon request. If the defect is not caused by ADVANTECH design or manufacturing, customers will be charged US\$60 or US\$120 for in-warranty or out-of-warranty repair analysis reports respectively.

# **5.3.2.5 Custody of Products Submitted for Repair**

ADVANTECH will retain custody of a product submitted for repair for one month while it is waiting for return of a signed P/I or payment (A/R). If the customer fails to respond within such period, ADVANTECH will close the case automatically. ADVAN-TECH will take reasonable measures to stay in proper contact with the customer during this one month period.

# **5.3.2.6 Shipping Back to Customer**

The forwarding company for RMA returns from ADVANTECH to customers is selected by ADVANTECH. Per customer requirement, other express services can be adopted, such as UPS, FedEx and etc. The customer must bear the extra costs of such alternative shipment. If you require any special arrangements, please indicate this when shipping the product to us.